### 連結納税の達人(平成25年度版 以降)

### fromTACTiCS財務21 運用ガイド

この度は、「連結納税の達人(平成25年度版 以降)fromTACTiCS財務21」を ご利用いただき誠にありがとうございます。

「連結納税の達人(平成25年度版 以降)fromTACTiCS財務21」は、全国税 理士データ通信協同組合連合会の「TACTiCS財務」の会計データを「連結納税の 達人[個社処理用]」に取り込むためのプログラムです。このマニュアルでは、「連 結納税の達人(平成25年度版 以降)fromTACTiCS財務21」のインストール 手順や操作手順について説明しています。

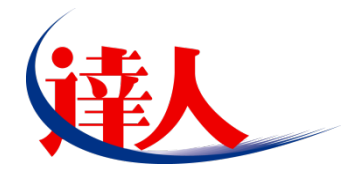

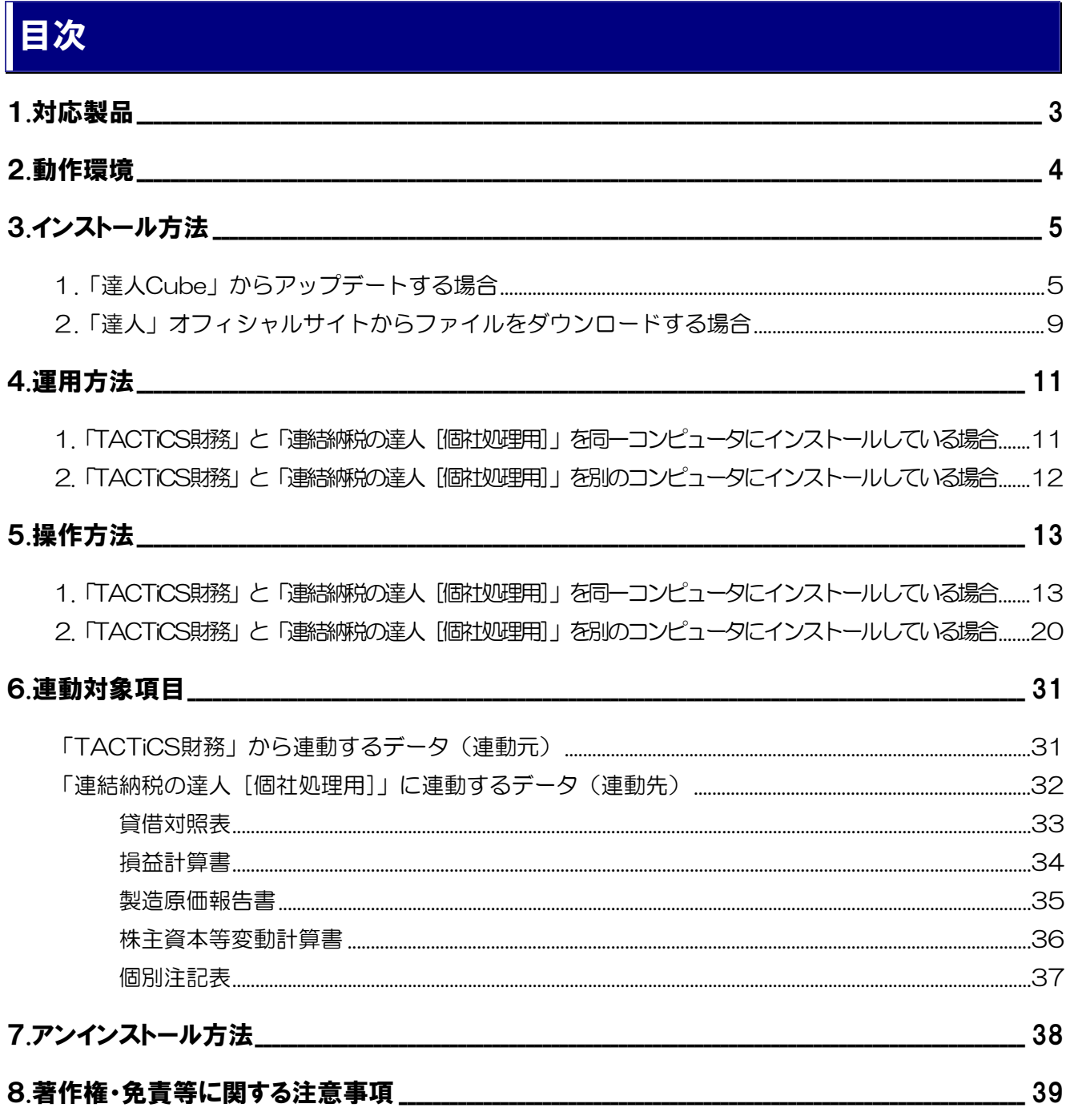

## <span id="page-2-0"></span>1.対応製品

「連結納税の達人(平成25年度版 以降) fromTACTiCS財務21」に対応するNTTデータの対応製品及 び全国税理士データ通信協同組合連合会の対応製品は以下のとおりです。

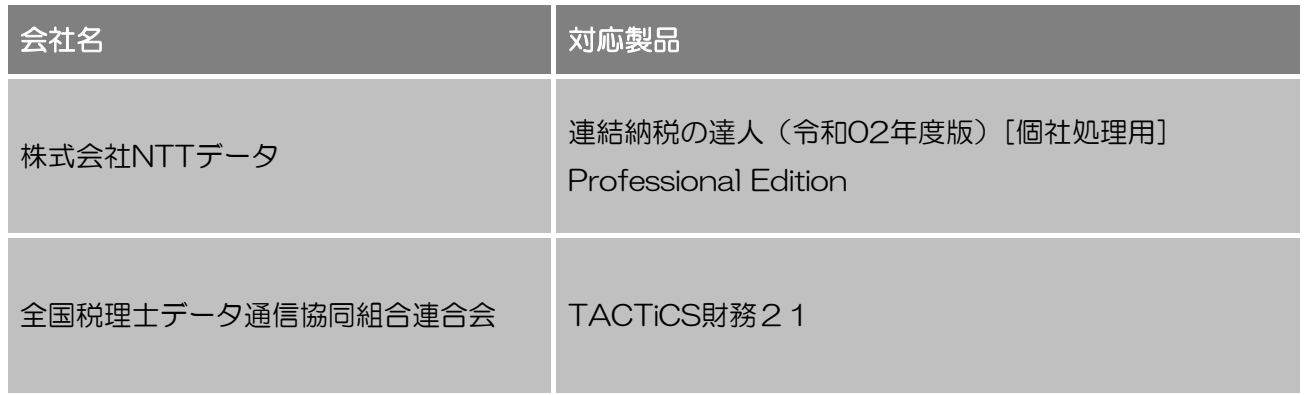

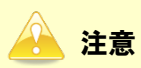

本書は、出版時点での最新プログラムの画像を使用しています。

## <span id="page-3-0"></span>2.動作環境

「連結納税の達人(平成25年度版 以降)fromTACTiCS財務21」に必要な動作環境は「1.[対応製品」](#page-2-0) ([P.3](#page-2-0))に記載の全国税理士データ通信協同組合連合会の[対応製品]と同様です。

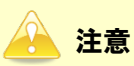

- ・ 「連結納税の達人(平成25年度版 以降)fromTACTiCS財務21」のインストールやプログラ ムの起動を行うには、「1.[対応製品」\(](#page-2-0)P.3)に記載の全国税理士データ通信協同組合連合会の [対 応製品]をインストールしている必要があります。
- ・ 「連結納税の達人(平成25年度版 以降)fromTACTiCS財務21」の起動中に、「TACTiCS財 務」の起動、及びアンインストールはできません。

## <span id="page-4-0"></span>3.インストール方法

「連結納税の達人(平成25年度版 以降)fromTACTiCS財務21」をインストールする手順は、「達人 Cube」からアップデートする方法と「達人」オフィシャルサイトからファイルをダウンロードする方法 の2パターンあります。

#### 注意

インストール作業中に「ユーザーアカウント制御]画面が表示されることがあります。その場合は「は い]ボタンをクリックして作業を進めてください(必要に応じてパスワードを入力します)。

#### <span id="page-4-1"></span>1.「達人Cube」からアップデートする場合

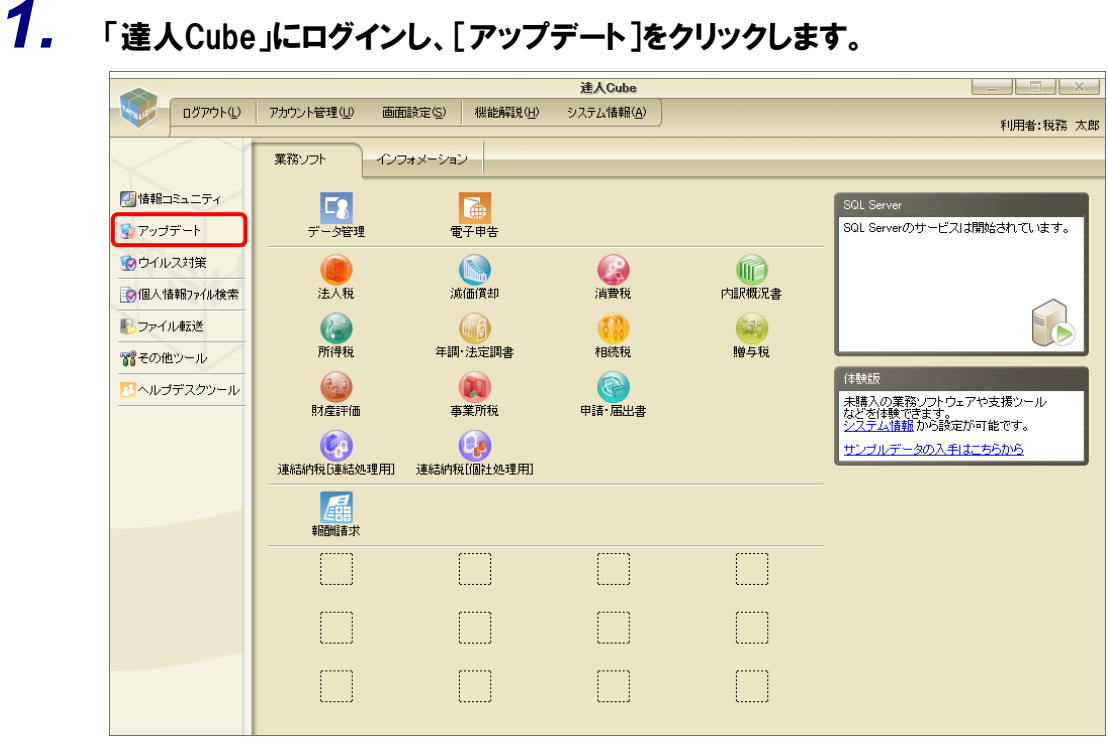

[アップデート]画面が表示されます。

*2.* ユーティリティ[オプション]をクリックします。

| 「お アップデート     |            |                                              |                                                          | п | $\times$ |
|---------------|------------|----------------------------------------------|----------------------------------------------------------|---|----------|
|               |            |                                              | 達人シリーズ、達人Cubeを最新の状態にすることができます。<br>連動コンポーネントのインストールもできます。 |   |          |
| アップデートコンテンツ   | リリース情報     |                                              |                                                          |   |          |
| ヘ ホーム         | XXXX/XX/XX | 「法人税の達人(平成XX年度版)」公開のお知らせ                     |                                                          |   |          |
| ◎ 達人Cube      | XXXX/XX/XX | 「減価償却の達人(平成XX年度以降用)」公開のお知らせ                  |                                                          |   |          |
| ▼ 達人シリーズ      | XXXX/XX/XX | 「消費税の達人(令和XX年度以降用)」公開のお知らせ                   |                                                          |   |          |
| マ データ連動       | XXXX/XX/XX | 「内訳概況書の達人(平成XX年度以降用)」公開のお知らせ                 |                                                          |   |          |
|               | XXXX/XX/XX | 「所得税の達人(令和XX年分版)」公開のお知らせ                     |                                                          |   |          |
| 宿 その他         | XXXX/XX/XX | 「年調・法定調書の達人(令和XX年分版)」公開のお知らせ                 |                                                          |   |          |
|               | XXXX/XX/XX | 「相続税の達人(平成XX年分以隆用)」公開のお知らせ                   |                                                          |   |          |
| ユーティリティ       | XXXX/XX/XX | 「贈与税の達人(令和XX年分以隆用)」公開のお知らせ                   |                                                          |   |          |
|               | XXXX/XX/XX | 「財産評価の達人(平成XX年分以降用)」公開のお知らせ                  |                                                          |   |          |
| (6) オブション     | XXXX/XX/XX | 「事業所税の達人」公開のお知らせ                             |                                                          |   |          |
|               | XXXX/XX/XX | 「申請・届出書の達人(令和XX年度以降用)」公開のお知らせ                |                                                          |   |          |
| 最 ヘルブトビック     | XXXX/XX/XX | 「連結納税の達人(平成XX年度版)「連結処理用」」公開のお知らせ             |                                                          |   |          |
|               | XXXX/XX/XX | 「連結納税の達人(平成XX年度版)「個社処理用」」公開のお知らせ             |                                                          |   |          |
|               | XXXX/XX/XX | 「データ管理の達人」公開のお知らせ                            |                                                          |   |          |
|               | XXXX/XX/XX | 「雷子申告の達人」公開のお知らせ                             |                                                          |   |          |
|               | XXXX/XX/XX | 連動コンポーネント公開のお知らせ                             |                                                          |   |          |
|               |            | 公開されているアップデートコンテンツ                           |                                                          |   |          |
|               |            | 公開されているプログラムの情報を確認する場合は、以下の各メニューをクリックしてください。 |                                                          |   |          |
|               |            |                                              |                                                          |   |          |
|               | ® 達人Cube   | ▼ 達人シリーズ                                     | ▼ データ連動                                                  |   |          |
|               |            |                                              |                                                          |   |          |
| TATSUZIN Cube |            |                                              |                                                          |   |          |
|               |            |                                              | 「公開されているアップデートコンテンツ」の一括ダウンロード                            |   |          |

[オプション]画面が表示されます。

*3.* [更新情報]タブ-[更新情報を取得する範囲(データ連動)]において該当の[連動元 (会社名)]をクリックしてチェックを付け(①)、[OK]ボタンをクリックします(②)。

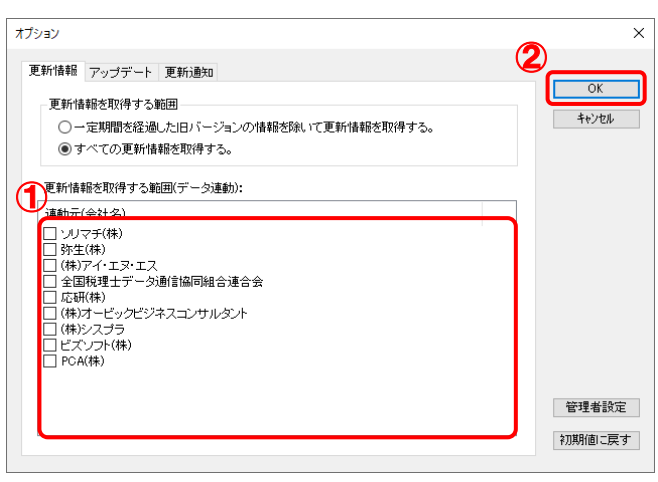

[アップデート]画面に戻ります。

| ■ アップデート    | п.<br>$\times$                                           |
|-------------|----------------------------------------------------------|
|             | 達人シリーズ、達人Cubeを最新の状態にすることができます。<br>連動コンポーネントのインストールもできます。 |
| アップデートコンテンツ | リリース情報                                                   |
| ヘ ホーム       |                                                          |
| ● 達人Cube    | XXXX/XX/XX 「法人税の達人(平成XX年度版)」公開のお知らせ                      |
|             | XXXX/XX/XX 「減価償却の達人(平成XX年度以降用)」公開のお知らせ                   |
| ♥ 達人シリーズ    | XXXX/XX/XX 「消費税の達人(令和XX年度以降用)」公開のお知らせ                    |
| マ データ連動     | XXXX/XX/XX 「内訳概況書の達人(平成XX年度以隆用)」公開のお知らせ                  |
| 名 その他       | XXXX/XX/XX 「所得税の達人(令和XX年分版)」公開のお知らせ                      |
|             | XXXX/XX/XX 「年調·法定調書の達人(令和XX年分版)」公開のお知らせ                  |
|             | XXXX/XXX 「相続税の達人(平成XX年分以降用)」公開のお知らせ                      |
| ユーティリティ     | XXXX/XX/XX 「贈与税の達人(令和XX年分以降用)」公開のお知らせ                    |
|             | XXXX/XX/XX 「財産評価の達人(平成XX年分以降用)」公開のお知らせ                   |
| (約) オブション   | XXXX/XX/XX 「事業所税の達人」公開のお知らせ                              |
| 最 ヘルブトビック   | XXXX/XX/XX 「申諸·届出書の達人(令和XX年度以降用)」公開のお知らせ                 |
|             | XXXX/XX/XX 「連結納税の達人(平成XX年度版)「連結処理用」は闇のお知らせ               |
|             | XXXX/XX/XX 「連結納税の達人(平成XX年度版)「個社処理用」は闇のお知らせ               |
|             | XXXX/XXXX 「データ管理の達人」公開のお知らせ                              |
|             | XXXXXXXXX 「電子申告の達人」公開のお知らせ                               |
|             | XXXX/XXXX 連動コンポーネント公開のお知らせ                               |
|             | 公開されているアップデートコンテンツ -                                     |
|             | 公開されているプログラムの情報を確認する場合は、以下の各メニューをクリックしてください。             |
|             |                                                          |
|             | ▼ 達人シリーズ<br><b>®達人Cube</b><br>▼データ連動                     |

[データ連動]画面が表示されます。

## *5.* [更新情報を取得]ボタンをクリックします。

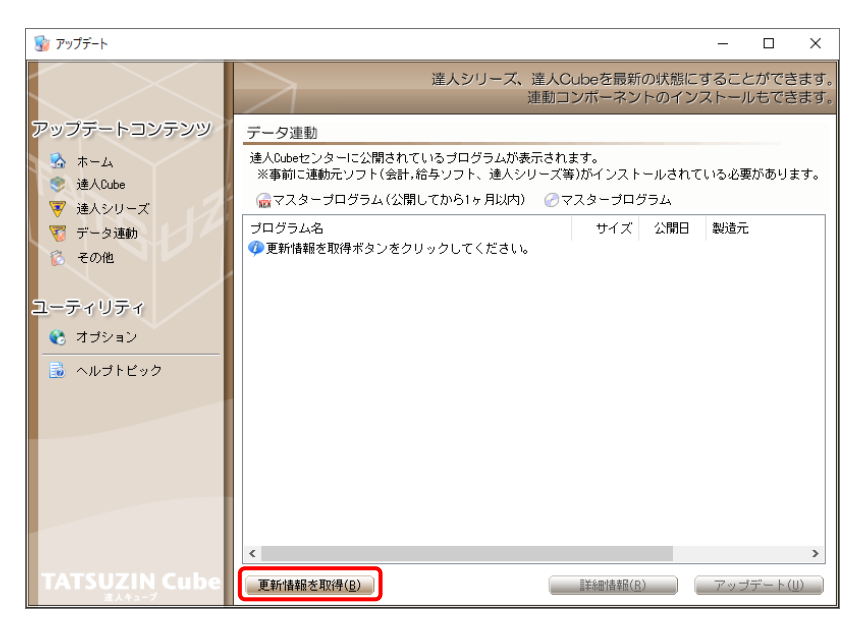

連動コンポーネントが表示されます。

**6.** 該当の連動コンポーネントをクリックして選択し(①)、[アップデート]ボタンをクリックしま す(②)。

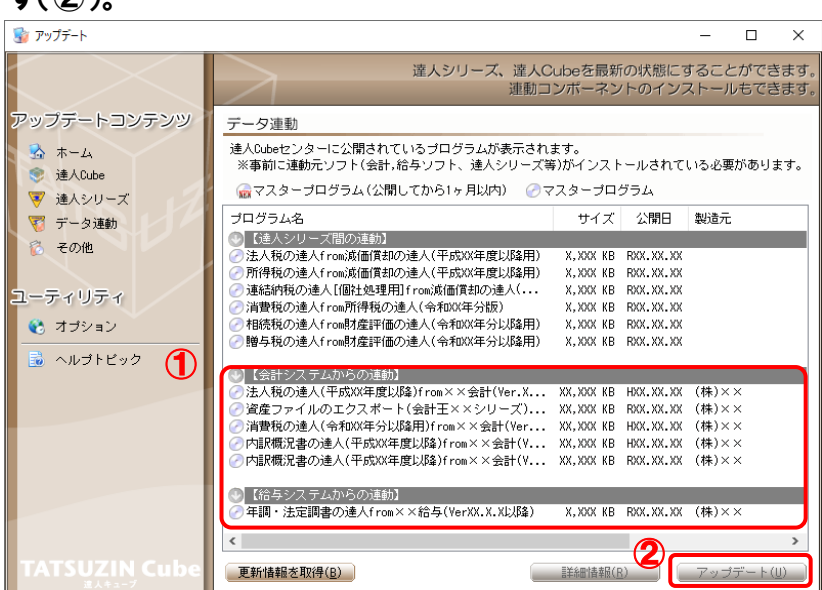

[セットアップ]画面が表示されます。

## *7.* [次へ]ボタンをクリックします。

[インストール先の指定]画面が表示されます。 ※ インストール先を変更する場合は[参照]ボタンをクリックします。

- *8.* インストール先のフォルダを指定し、[次へ]ボタンをクリックします。 [インストール準備完了]画面が表示されます。
- *9.* [インストール]ボタンをクリックします。

インストールが開始されます。

*10.* [セットアップウィザードの完了]画面が表示されたら、[完了]ボタンをクリックします。

以上で、「連結納税の達人(平成25年度版 以降)fromTACTiCS財務21」のインストールは完了です。

#### <span id="page-8-0"></span>2.「達人」オフィシャルサイトからファイルをダウンロードする場合

## *1.* 「達人」オフィシャルサイトの連動会計・給与ソフトの連動コンポーネントダウンロードページ

([https://www.tatsuzin.info/rendousoft/rendou\\_download.html](https://www.tatsuzin.info/rendousoft/rendou_download.html))を開きます。

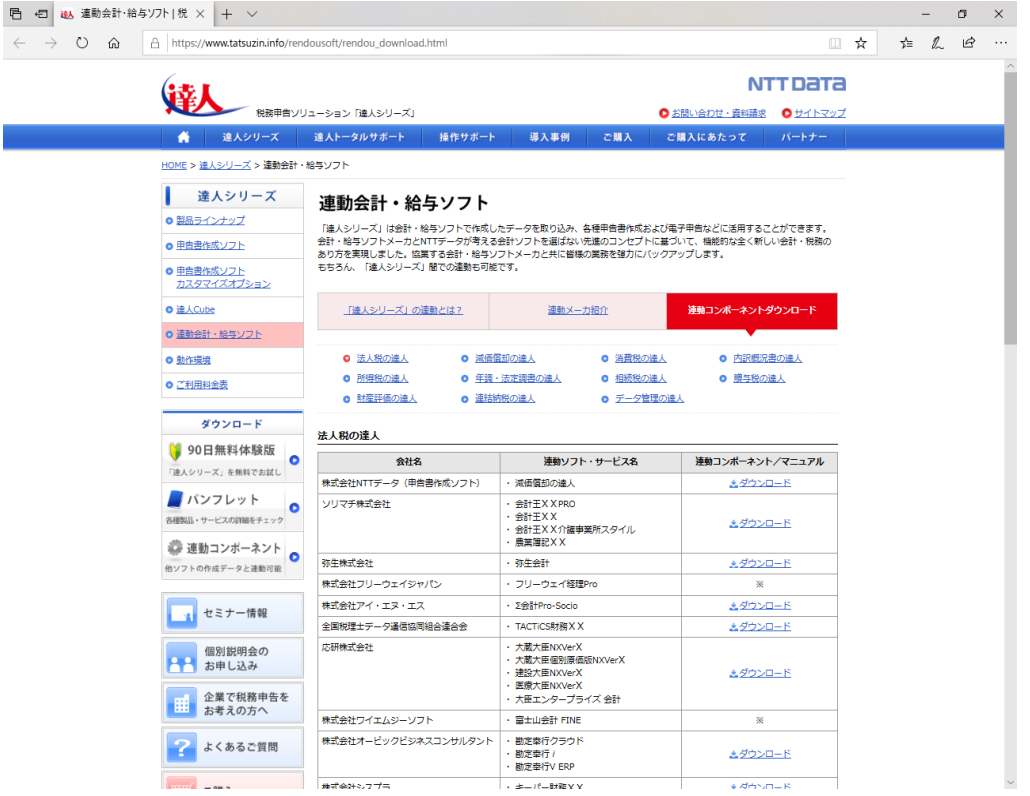

### *2.* 該当の「達人シリーズ」のソフト名をクリックします。

該当の連動会計・給与ソフトメーカ一覧画面が表示されます。

### *3.* 該当の連動会計・給与ソフトメーカの[ダウンロード]をクリックします。

該当の連動会計・給与ソフトメーカの最新の連動コンポーネント一覧画面が表示されます。

### *4.* 該当の連動コンポーネントの[連動コンポーネントをダウンロードする]ボタンをクリックしま す。

画面の一番下に通知バーが表示されます。

*5.* [保存]ボタンの右にある記号をクリックし(①)、表示されるメニュー[名前を付けて保存] をクリックします(②)。

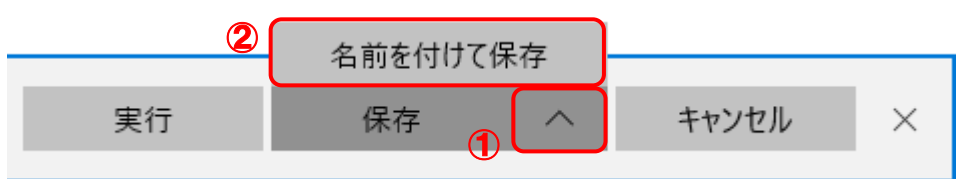

[名前を付けて保存]画面が表示されます。

- *6.* 保存する場所を指定し、[保存]ボタンをクリックします。 ファイルがダウンロードされます。
- *7.* 手順6でダウンロードしたファイルをダブルクリックします。 [セットアップ]画面が表示されます。
- *8.* [次へ]ボタンをクリックします。 [インストール先の指定]画面が表示されます。 ※インストール先を変更する場合は[参照]ボタンをクリックします。
- *9.* インストール先のフォルダを指定し、[次へ]ボタンをクリックします。 [インストール準備完了]画面が表示されます。
- *10.* [インストール]ボタンをクリックします。

インストールが開始されます。

*11.* [セットアップウィザードの完了]画面が表示されたら、[完了]ボタンをクリックします。

以上で、「連結納税の達人(平成25年度版 以降)fromTACTiCS財務21」のインストールは完了です。

## <span id="page-10-0"></span>4.運用方法

「連結納税の達人(平成25年度版 以降)fromTACTiCS財務21」は、「TACTiCS財務」のデータから 中間ファイルを作成します。

データ取り込みの操作方法は、「TACTiCS財務」と「連結納税の達人[個社処理用]」を同一コンピュー タにインストールしているかどうかで異なります。

#### <span id="page-10-1"></span>1.「TACTiCS財務」と「連結納税の達人[個社処理用]」を同一コンピュータにインストールしている場合

「連結納税の達人(平成25年度版 以降) fromTACTiCS財務21」で作成した中間ファイルを直接「連 結納税の達人[個社処理用]」に取り込みます。

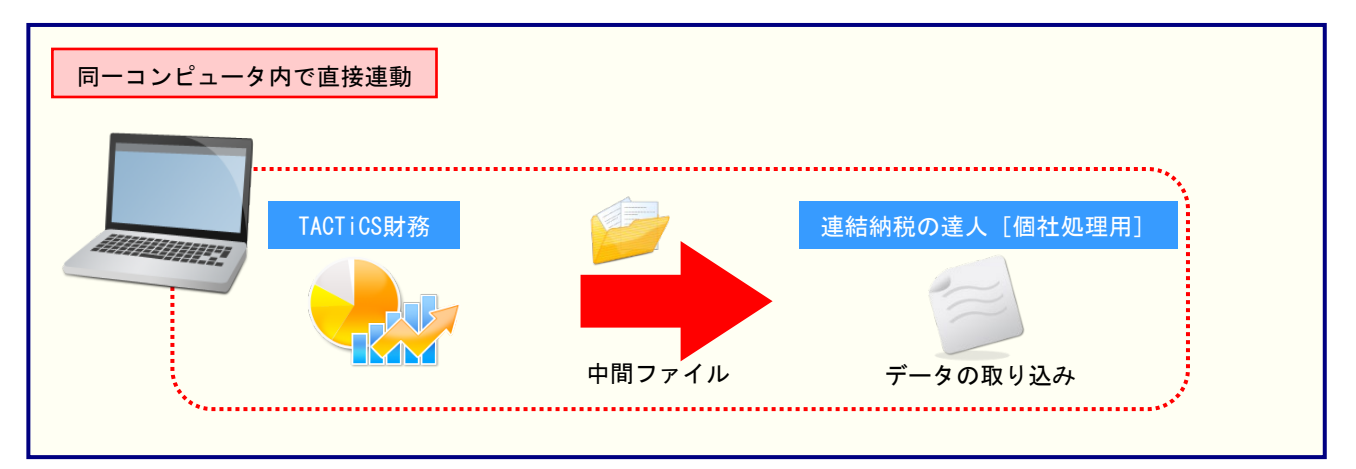

#### <span id="page-11-0"></span>2.「TACTiCS財務」と「連結納税の達人[個社処理用]」を別のコンピュータにインストールしている場合

「TACTiCS財務」をインストールしているコンピュータで中間ファイルを作成し、「連結納税の達人[個 社処理用]」をインストールしているコンピュータで取り込みます。

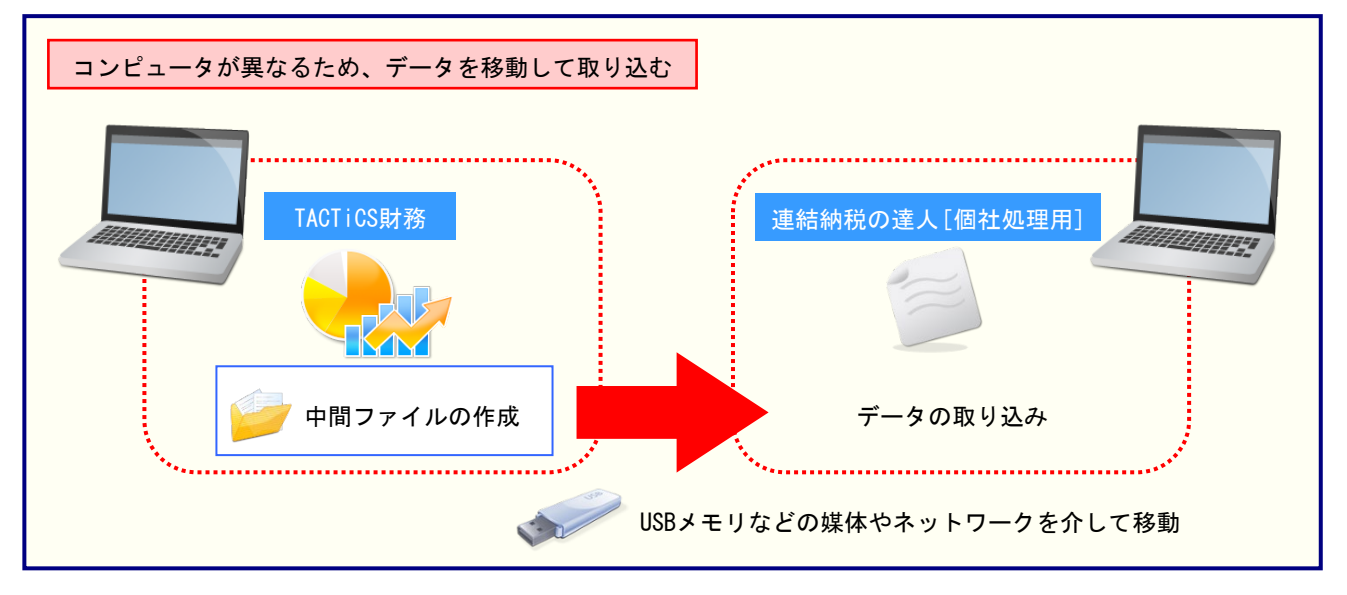

## <span id="page-12-0"></span>5.操作方法

「連結納税の達人(平成25年度版 以降)fromTACTiCS財務21」を使って、以下の手順で連動します。 事前に「6.[連動対象項目」\(](#page-30-0)P.31)を必ずお読みください。

操作手順は、「TACTiCS財務」と「連結納税の達人[個社処理用]」を同一コンピュータにインストール しているかどうかで異なります。

#### <span id="page-12-1"></span>1.「TACTiCS財務」と「連結納税の達人[個社処理用]」を同一コンピュータにインストールしている場合

*1.* 「連結納税の達人[個社処理用]」を起動してデータを取り込む顧問先データを選択し、業 務メニュー[データのインポート]をクリックします。

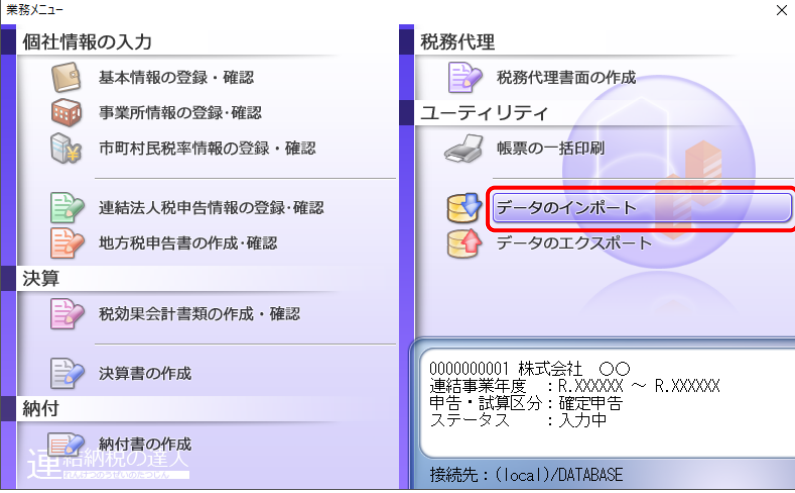

[データのインポート]画面が表示されます。

*2.* [TACTiCS財務21からのインポート]をクリックして選択し(①)、[確定]ボタンをクリック します(②)。

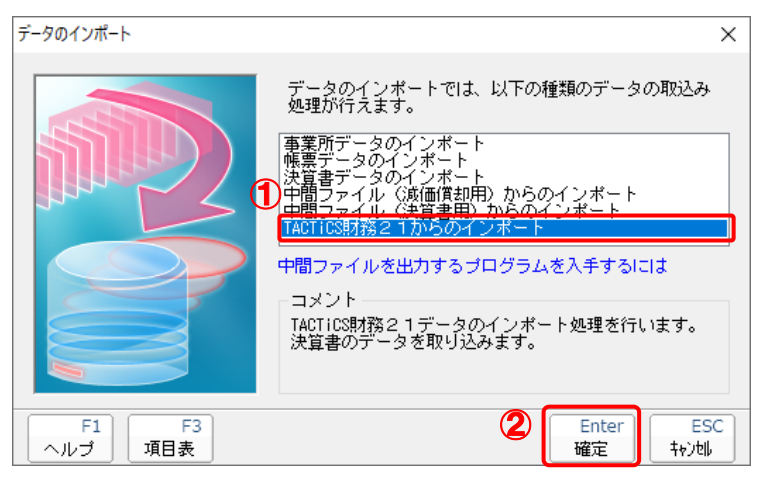

[ログイン]画面が表示されます。

### *3.* 「TACTiCS財務」で登録したオペレータコードとパスワードを入力し(①)、[OK]ボタンをク リックします(②)。

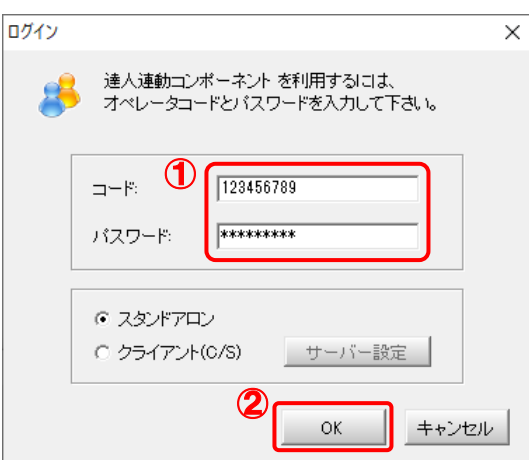

[連結納税の達人(平成25年度版 以降)fromTACTiCS財務21]画面が表示されます。

## *4.* [次へ]ボタンをクリックします。

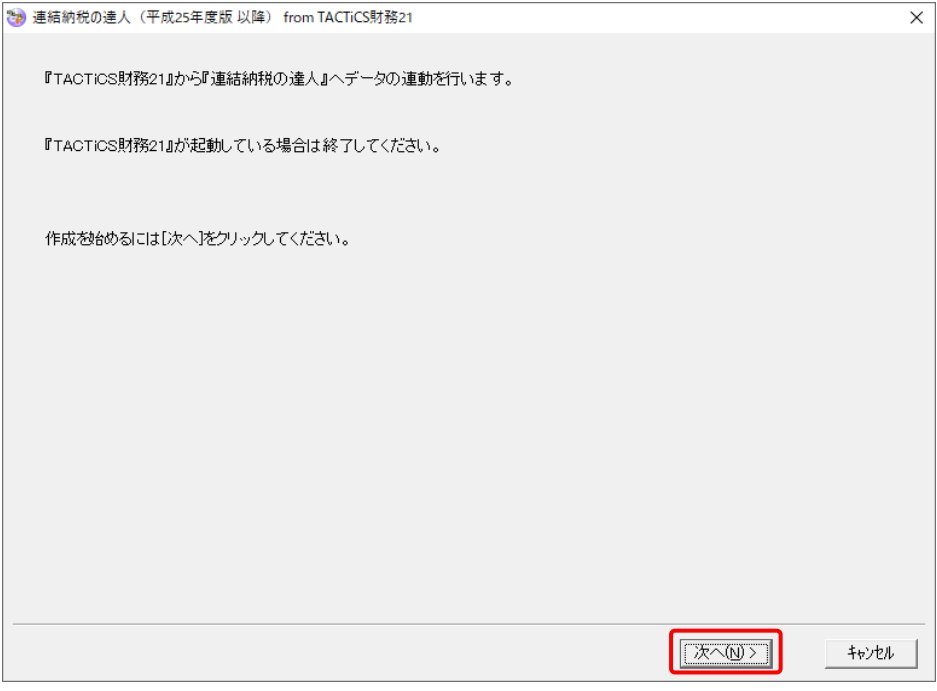

対象データの指定画面が表示されます。

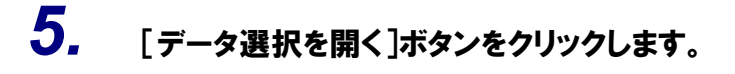

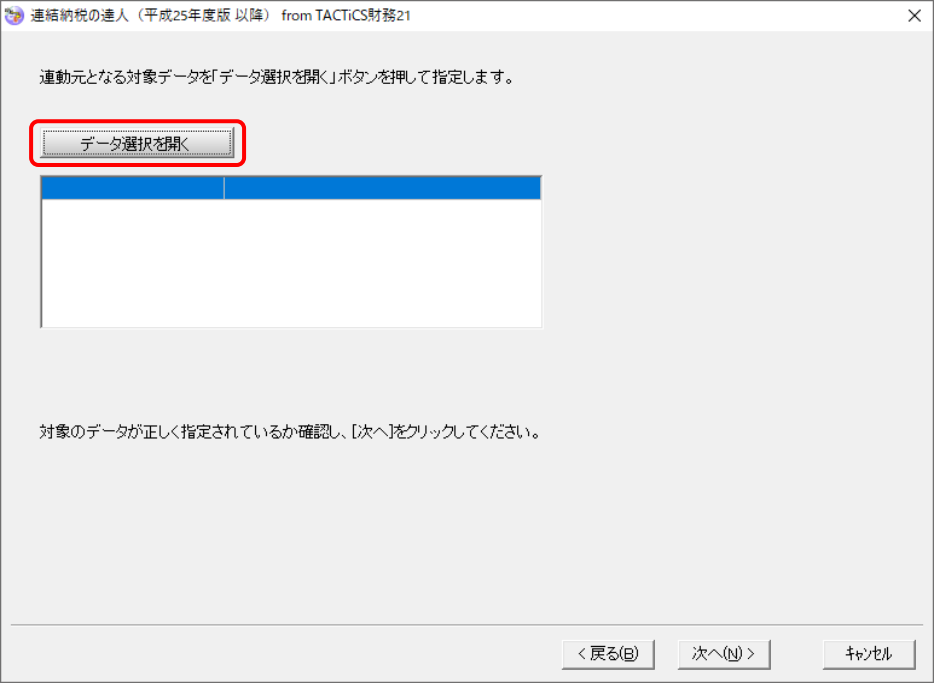

[データ選択]画面が表示されます。

*6.* 「連結納税の達人[個社処理用]」に取り込む「TACTiCS財務」のデータをクリックして選 択し(①)、[F12:選択]ボタンをクリックします(②)。

| データ選択                                                                                                    |            |                                      |                           |         |         | $\times$ |
|----------------------------------------------------------------------------------------------------|------------|--------------------------------------|---------------------------|---------|---------|----------|
| 共有データの取得と保管を自動化する                                                                                                    |            | Ł<br>共有保管                            | ł<br>લ્લે<br>共有取得<br>検索解除 | ą<br>検索 | G<br>情報 | A)<br>更新 |
| コード<br>データ名<br>∧∣о≜                                                                                                    | 会計年度       | 会計期間                                 | データフォルダ                   |         | バージョン   | 共有       |
| 株式会社 OO<br>1 0001                                                                                                    | <b>X 期</b> | $\frac{1}{2}$ xxx/xx/xx ~ xxxx/xx/xx | ¥DATA¥0001                |         | 21版     |          |
|                                                                                                    |            |                                      |                           |         |         |          |
| 「ENTER]又はタブルクリック又は[F12]で選択します。<br>「空白行は選択できません。[F3]で新規にデーシを作成するか、又は[F7]で作成済みのデータを復元してください。<br>選択デーシを削除する場合は[F5]、フラッวぃセルなどのメディアに保存する場合は[F6]を押します。<br>共有デーシを処理する場合は[共有取得]、取得した共有デーシを他のオベレーシが使えるようにする場合は[共有保管]をクリックします。 |            |                                      |                           |         |         |          |
| $F2$ :<br>ESC:キャンセル<br>F3:<br>F1:                                                                                                    | FA:        | F6:<br>F5:                           | F7:                       | F8:     | F12 選択  |          |

対象データの指定画面に戻ります。

*7.* 対象データを確認し(①)、[次へ]ボタンをクリックします(②)。

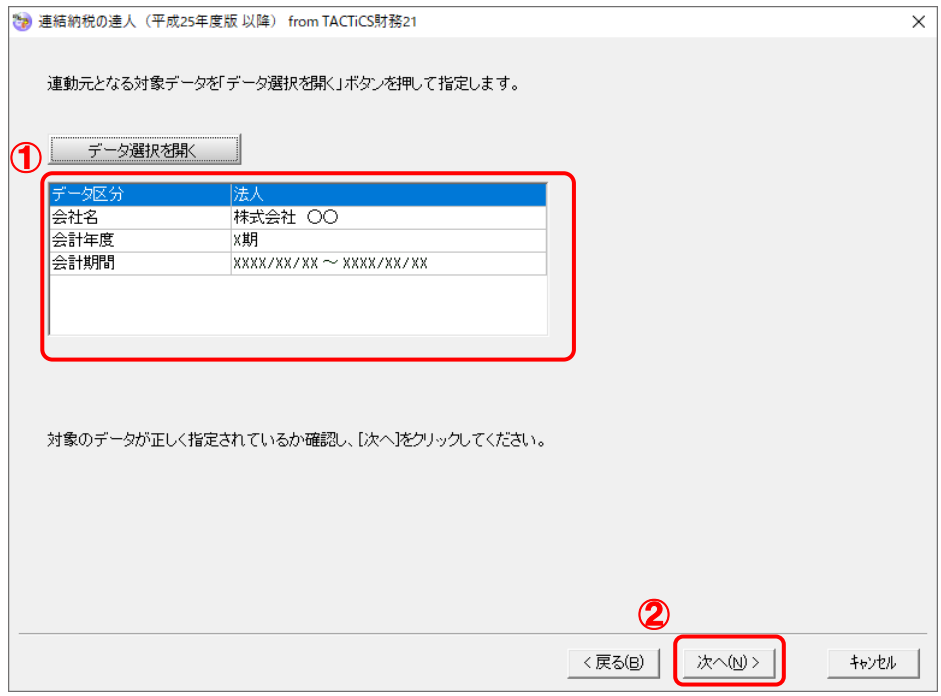

計算条件の指定画面が表示されます。

## *8.* 計算条件を指定し(①)、[次へ]ボタンをクリックします(②)。

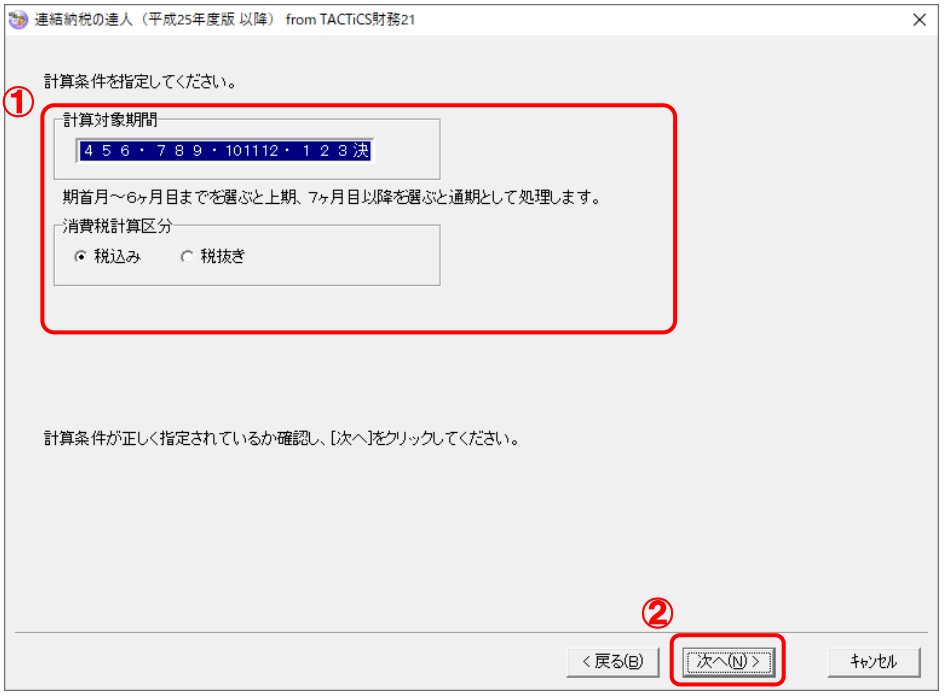

株主資本等変動計算書情報の設定画面が表示されます。

*9.* 株主資本等変動計算書の情報を設定し(①)、[次へ]ボタンをクリックします(②)。

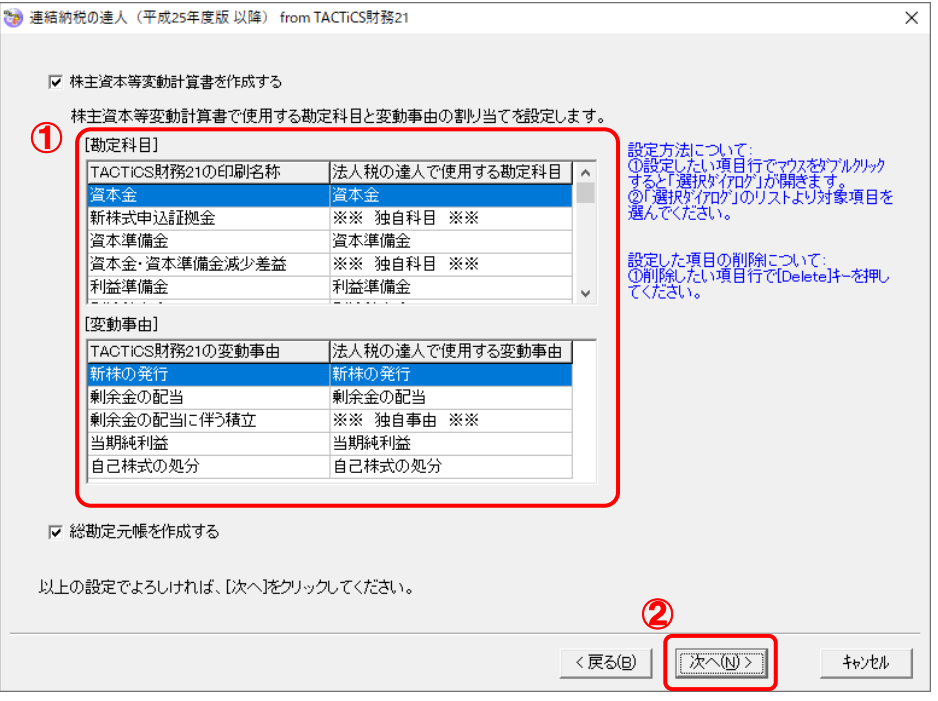

確認画面が表示されます。

- ※ 全ての勘定科目と変動事由の割り当てが完了していないと先に進めません。
- ※ 達人側に受け渡しを行わない項目は、項目行をダブルクリックして表示される [使用でき る勘定科目/変動事由]画面で、最下行の[※※ 割り当てしない ※※]をクリックして 選択します。

*10.* 内容を確認し(①)、[完了]ボタンをクリックします(②)。

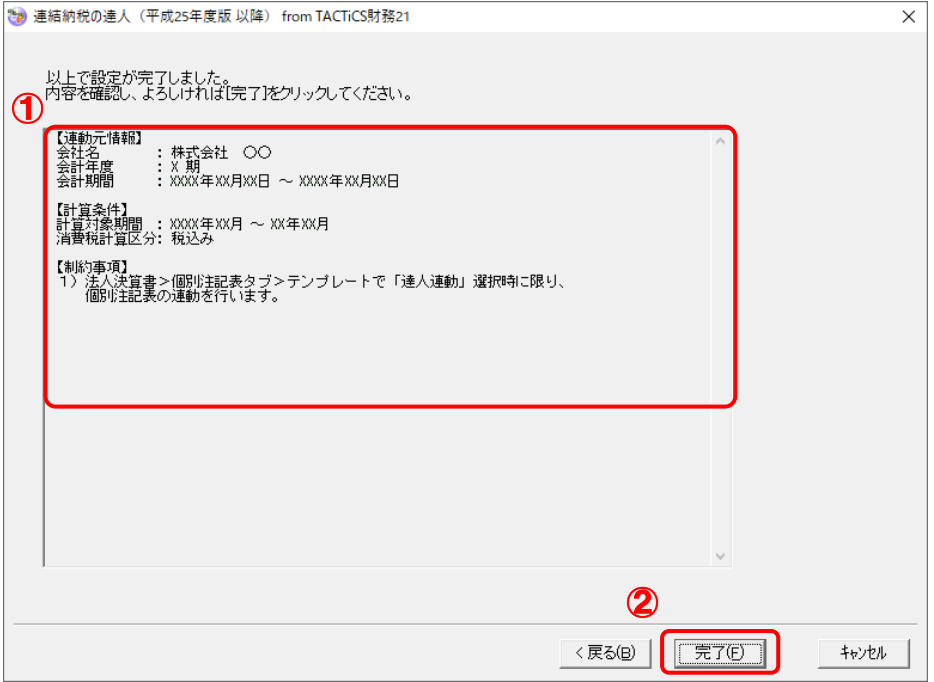

[インポート対象設定]画面が表示されます。

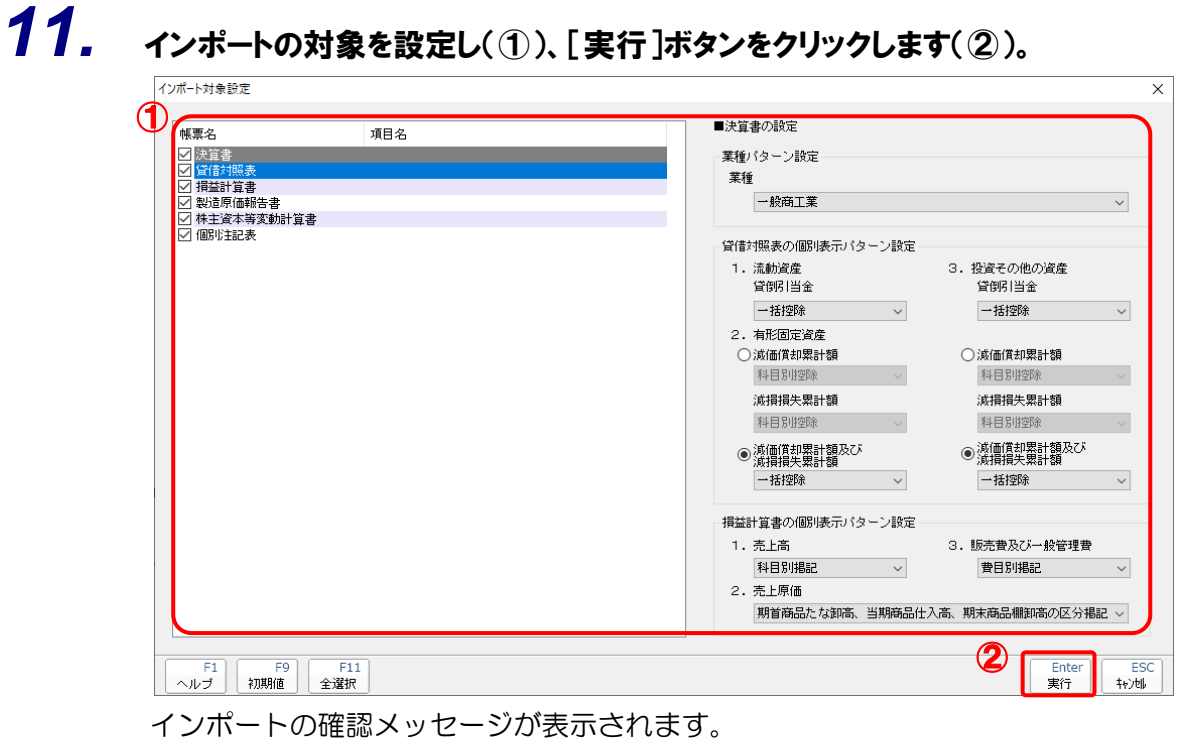

*12.* [OK]ボタンをクリックします。

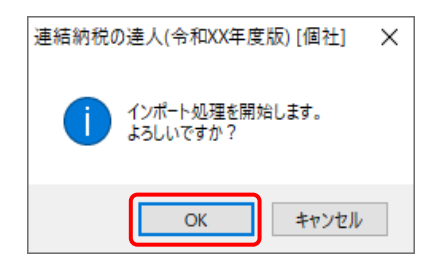

取込の確認メッセージが表示されます。

# *13.* [OK]ボタンをクリックします。

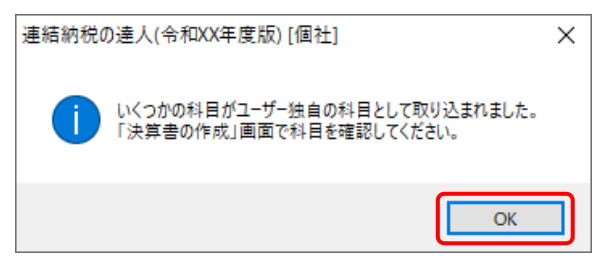

[業務メニュー]画面に戻ります。データの作成(中間ファイルの作成)が終了すると同時 に、「連結納税の達人[個社処理用]」にデータが取り込まれます。

以上で、データの取り込みは完了です。

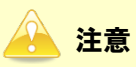

連動後には、「連結納税の達人[個社処理用]」側で取込設定を行う必要があります。詳細な手順につ いては『連結納税の達人 [個社処理用] 運用ガイド』-「付録」-「決算書を作成する」-「科目 の取り込み設定を行う」をご確認ください。

<span id="page-19-0"></span>2.「TACTiCS財務」と「連結納税の達人[個社処理用]」を別のコンピュータにインストールしている場合

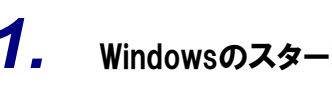

*1.* Windowsのスタートメニュー[達人シリーズ]-[連結納税の達人(平成25年度版 以降) fromTACTiCS財務21]をクリックします。

[ログイン]画面が表示されます。

※ Windows 8.1 の場合は、[アプリ]画面に表示されている [連結納税の達人 (平成 25 年度版 以降) fromTACTiCS 財務211 をクリックします。

### *2.* 「TACTiCS財務」で登録したオペレータコードとパスワードを入力し(①)、[OK]ボタンをク リックします(②)。

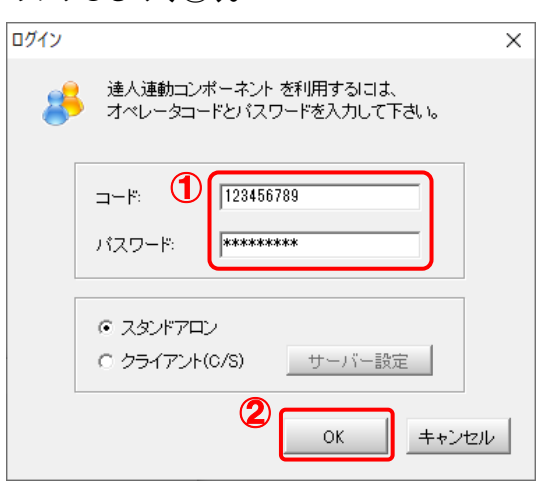

[連結納税の達人(平成25年度版 以降)fromTACTiCS財務21]画面が表示されます。

## *3.* [次へ]ボタンをクリックします。

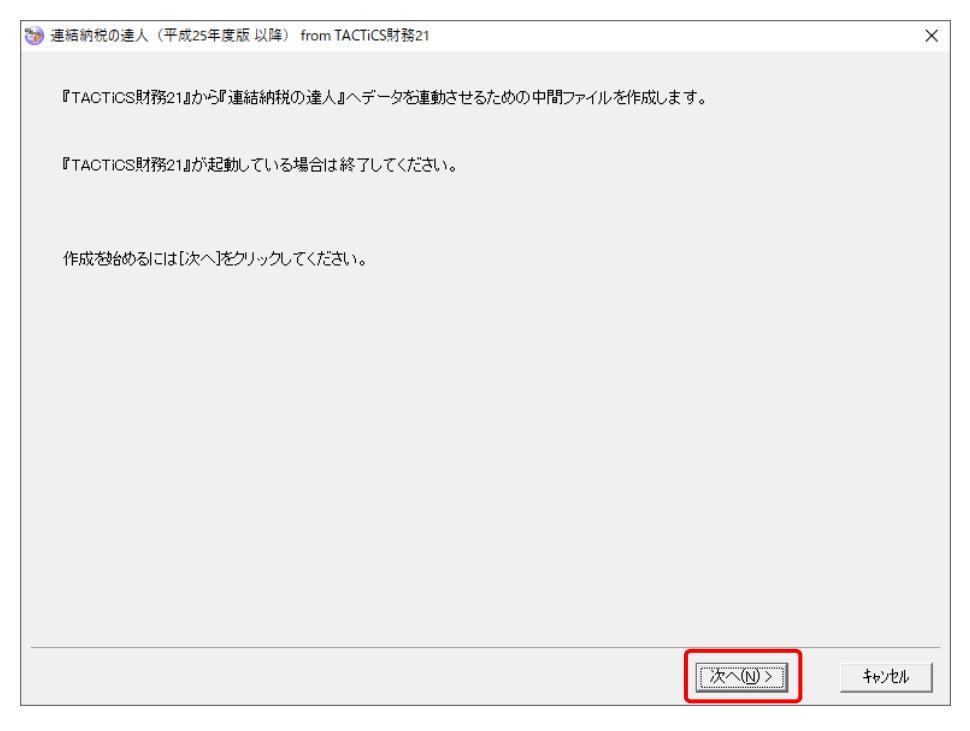

対象データの指定画面が表示されます。

## *4.* [データ選択を開く]ボタンをクリックします。

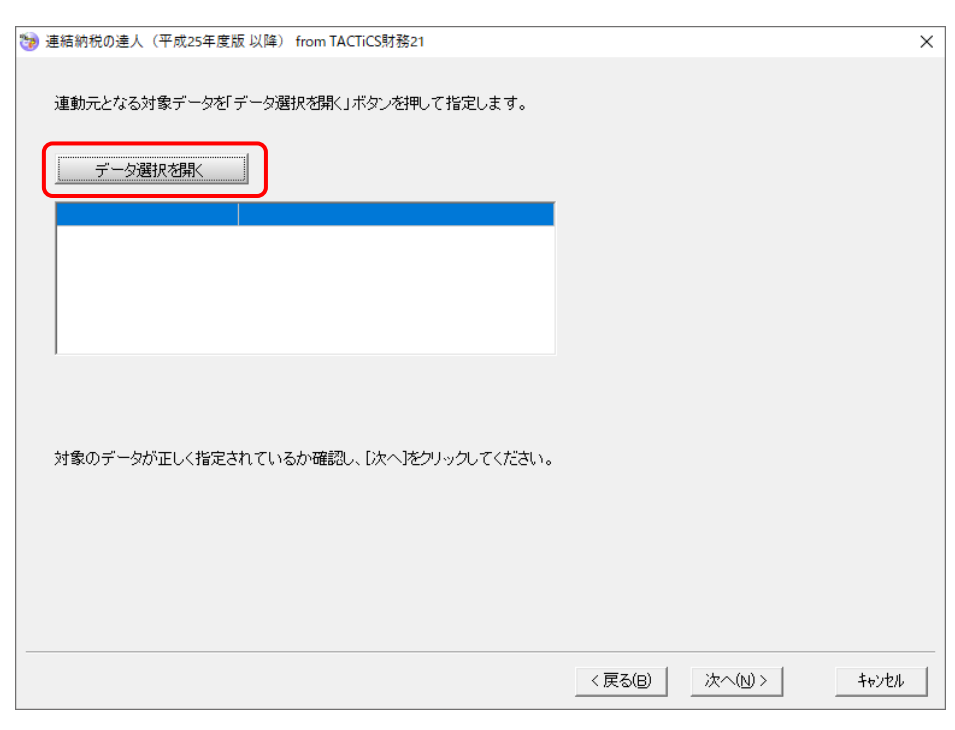

#### [データ選択]画面が表示されます。

*5.* 「連結納税の達人[個社処理用]」に取り込む「TACTiCS財務」のデータをクリックして選 択し(①)、[F12:選択]ボタンをクリックします(②)。

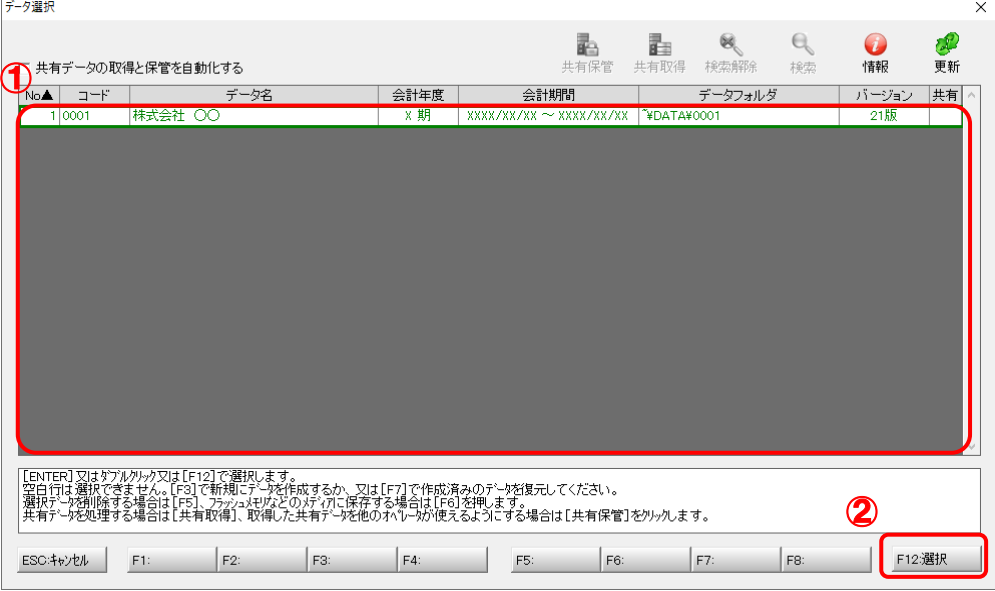

対象データの指定画面に戻ります。

# *6.* 対象データを確認し(①)、[次へ]ボタンをクリックします(②)。

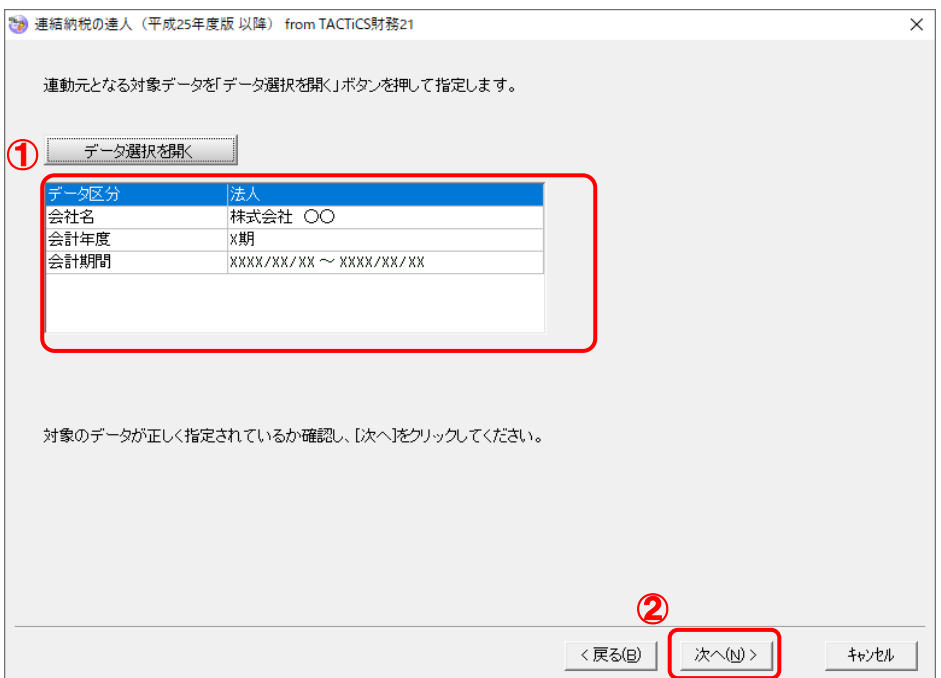

計算条件の指定画面が表示されます。

# *7.* 計算条件を指定し(①)、[次へ]ボタンをクリックします(②)。

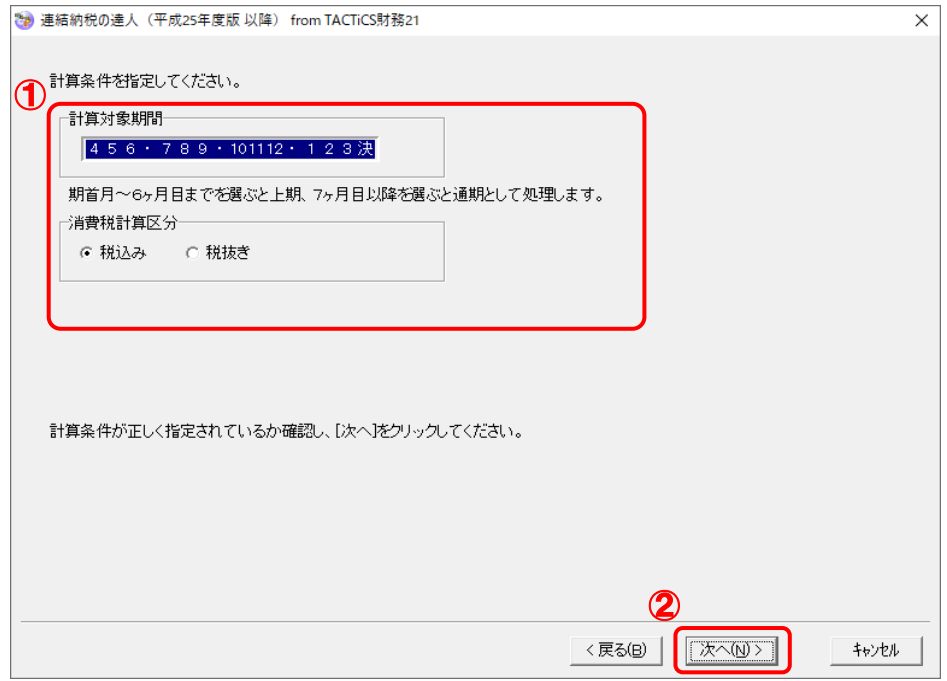

株主資本等変動計算書情報の設定画面が表示されます。

*8.* 株主資本等変動計算書の情報を設定し(①)、[次へ]ボタンをクリックします(②)。

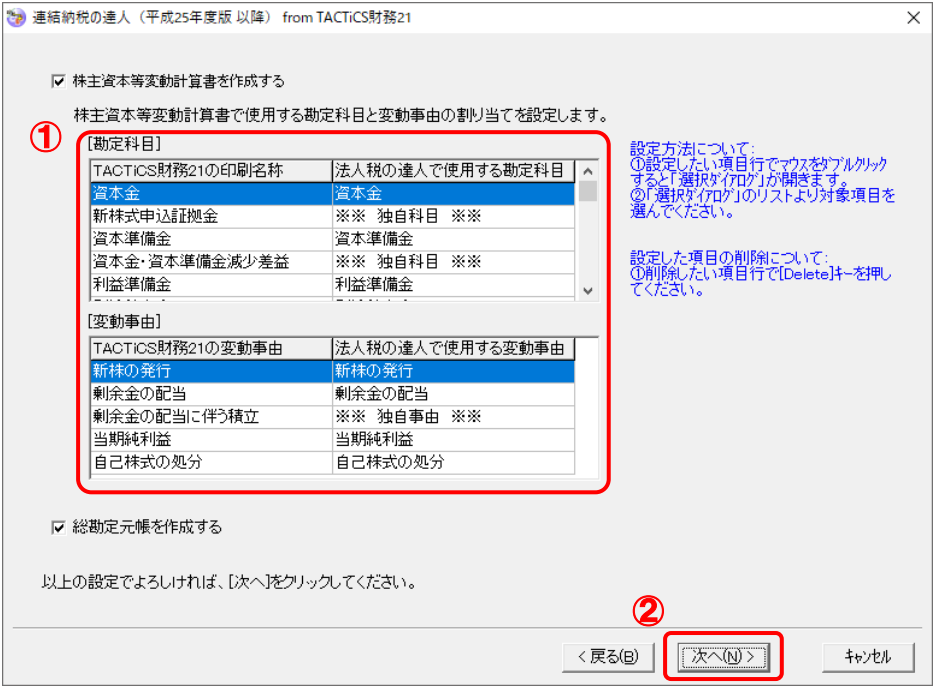

中間ファイルの指定画面が表示されます。

- ※ 全ての勘定科目と変動事由の割り当てが完了していないと先に進めません。
- ※ 達人側に受け渡しを行わない項目は、項目行をダブルクリックして表示される [使用でき る勘定科目/変動事由]画面で、最下行の[※※ 割り当てしない ※※]をクリックして 選択します。

# *9.* [参照]ボタンをクリックします。

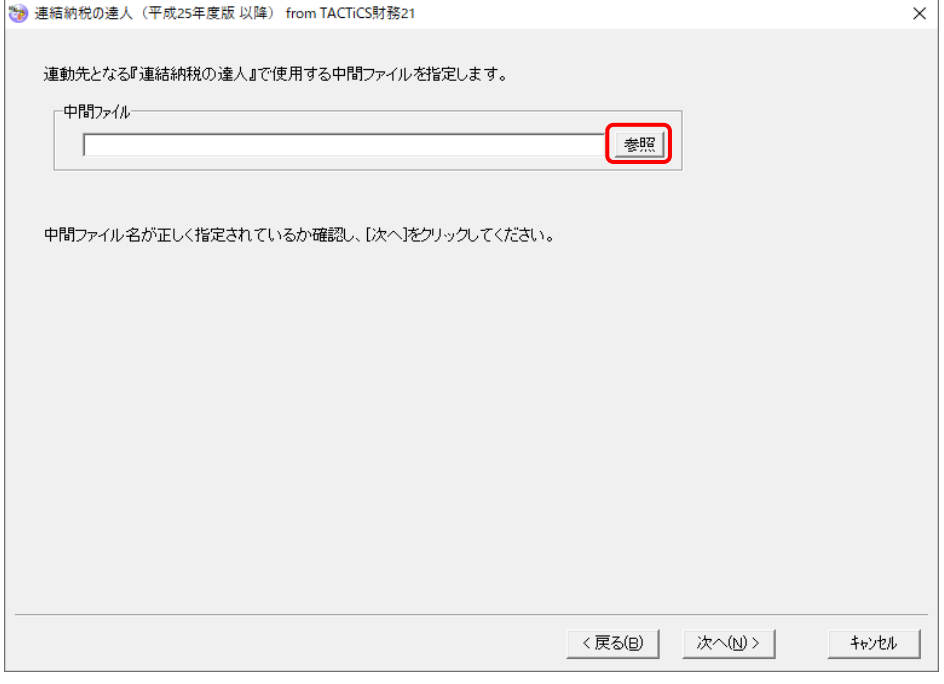

[中間ファイルの指定]画面が表示されます。

# *10.* [保存する場所](①)と[ファイル名]を指定し(②)、[保存]ボタンをクリックします(③)。

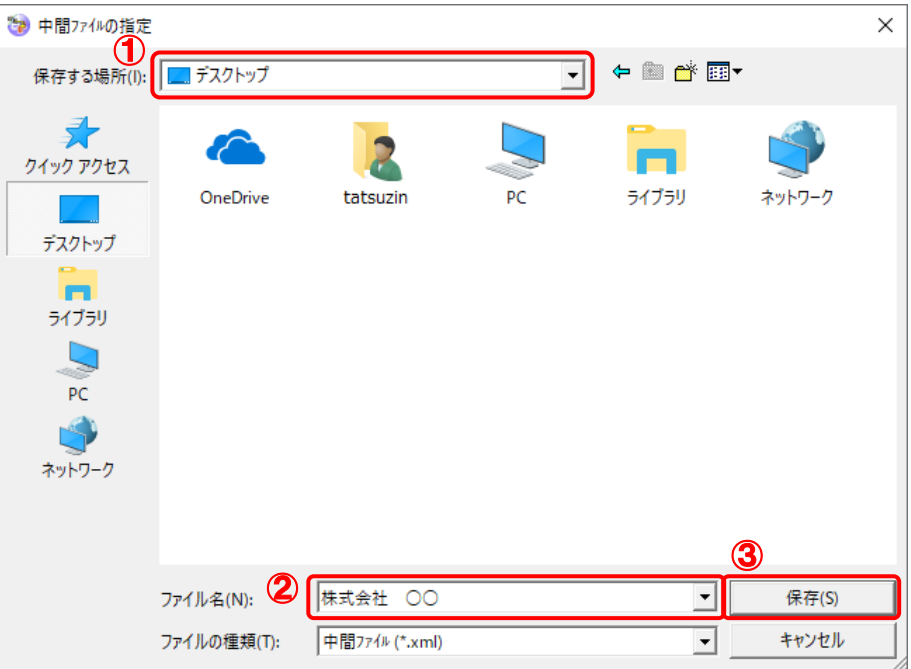

中間ファイルの指定画面に戻ります。

※ 出力先のファイル拡張子にはxmlを指定してください。

*11.* [中間ファイル]を確認し(①)、[次へ]ボタンをクリックします(②)。

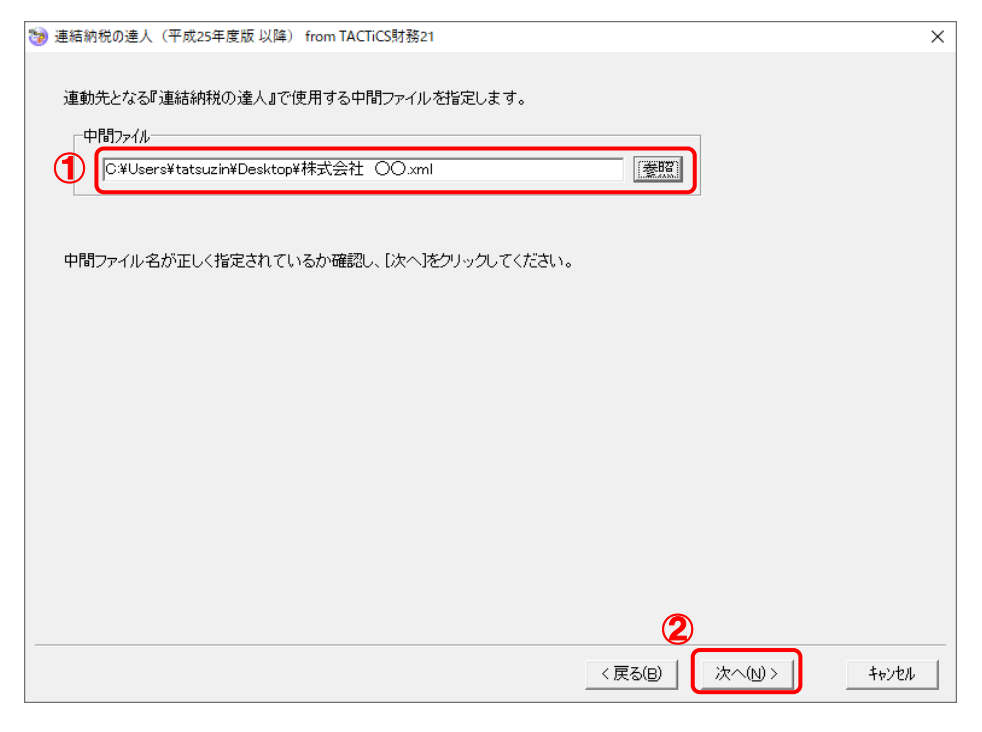

確認画面が表示されます。

# *12.* 内容を確認し(①)、[完了]ボタンをクリックします(②)。

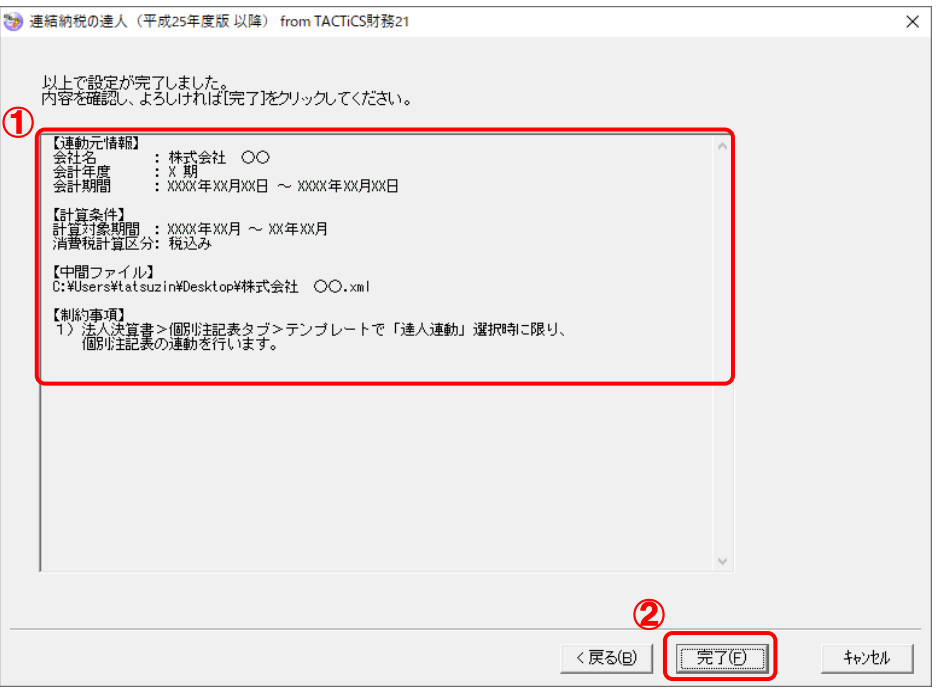

終了画面が表示されます。

# *13.* [OK]ボタンをクリックします。

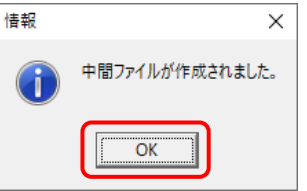

手順10で指定した[保存する場所]に、中間ファイルが作成されます。

## *14.* 作成された中間ファイルを、USBメモリなどの媒体やネットワークを介して「連結納税の達 人[個社処理用]」をインストールしているコンピュータに移動します。

*15.* 「連結納税の達人[個社処理用]」を起動して中間ファイルを取り込む顧問先データを選 択し、業務メニュー[データのインポート]をクリックします。

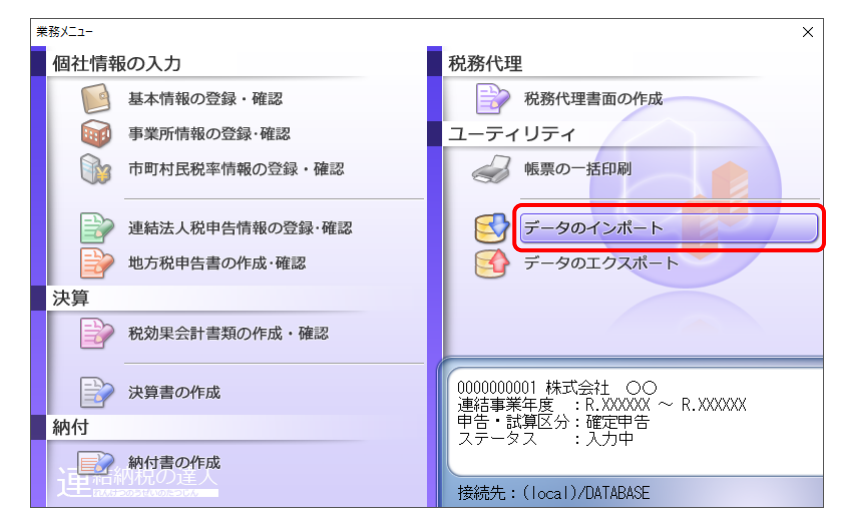

[データのインポート]画面が表示されます。

*16.* [中間ファイル(決算書用)からのインポート]をクリックして選択し(①)、[確定]ボタンを クリックします(②)。

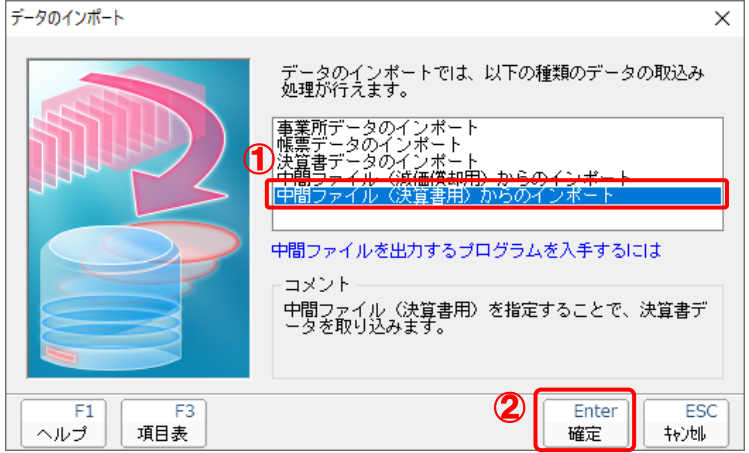

[データインポート]画面が表示されます。

# *17.* 作成した中間ファイルをクリックして選択し(①)、[開く]ボタンをクリックします(②)。

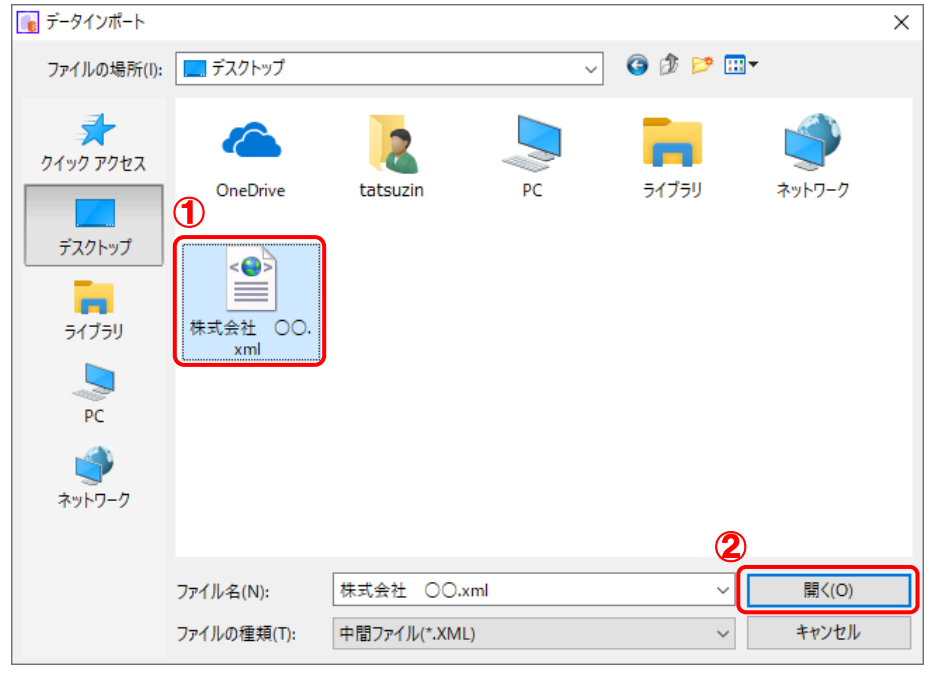

[インポート対象設定]画面が表示されます。

*18.* インポートの対象を設定し(①)、[実行]ボタンをクリックします(②)。

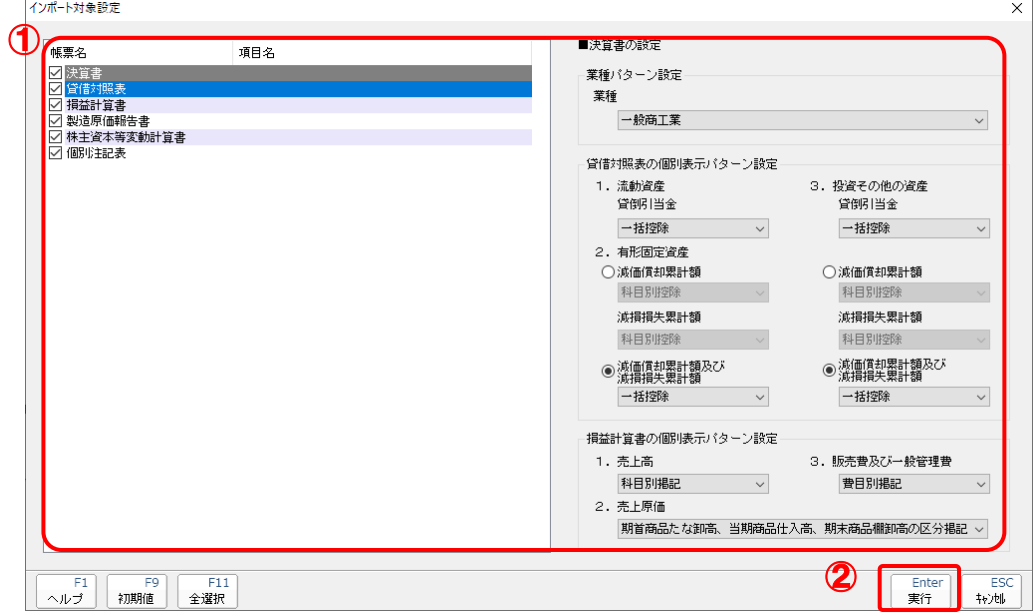

インポートの確認メッセージが表示されます。

## *19.* [OK]ボタンをクリックします。

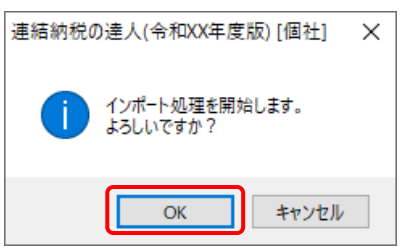

取込の確認メッセージが表示されます。

# *20.* [OK]ボタンをクリックします。

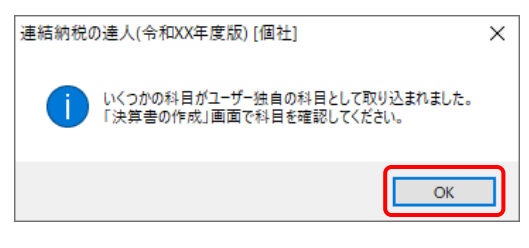

[業務メニュー]画面に戻ります。

以上で、データの取り込みは完了です。

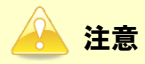

連動後には、「連結納税の達人[個社処理用]」側で取込設定を行う必要があります。詳細な手順につ いては[『連結納税の達人\[個社処理用\]](https://www.tatsuzin-cube.com/community/support/manual/pdf/TZ/OperationGuide/RCOperationGuide.pdf) 運用ガイド』ー「付録」ー「決算書を作成する」ー「科目 の取り込み設定を行う」をご確認ください。

## <span id="page-30-0"></span>6.連動対象項目

「連結納税の達人(平成25年度版 以降)fromTACTiCS財務21」では、「TACTiCS財務」の決算書よ りデータを取り込みます。

#### <span id="page-30-1"></span>「TACTiCS財務」から連動するデータ(連動元)

「TACTiCS財務」からはメニュー [決算処理] ー [決算書] のデータが連動します。

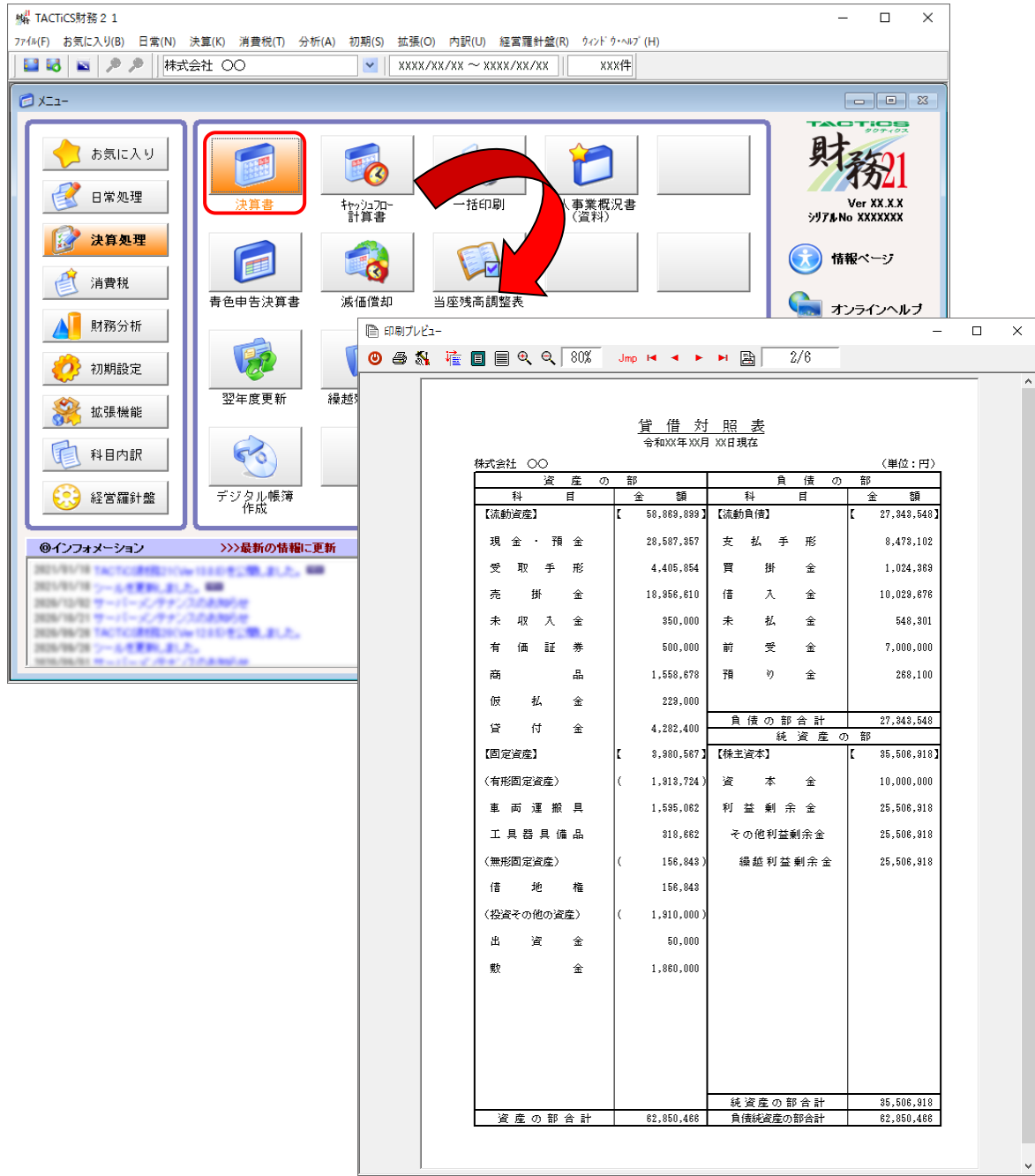

#### <span id="page-31-0"></span>「連結納税の達人[個社処理用]」に連動するデータ(連動先)

「連結納税の達人 [個社処理用]」に連動するデータは以下のとおりです。次ページ以降の各画面の太枠部 分が連動対象項目です。

#### 決算書

貸借対照表 損益計算書 製造原価報告書 株主資本等変動計算書 個別注記表

### 注意

「個別注記表」は、「TACTiCS財務」の [法人決算書] 画面ー [個別注記表] タブー [テンプレート] で[達人連動]を選択している場合のみ連動対象となります。

#### <span id="page-32-0"></span>貸借対照表

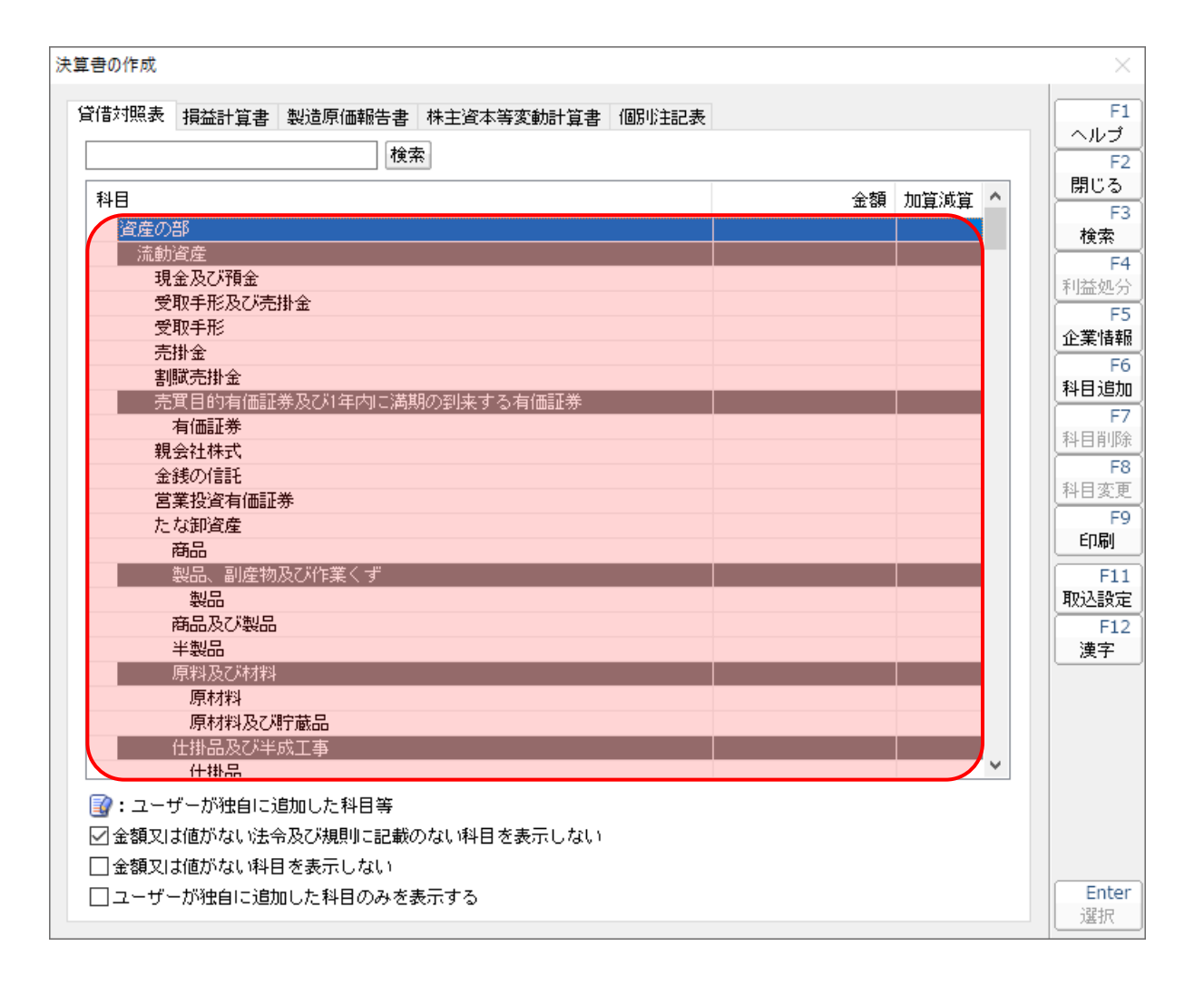

#### <span id="page-33-0"></span>損益計算書

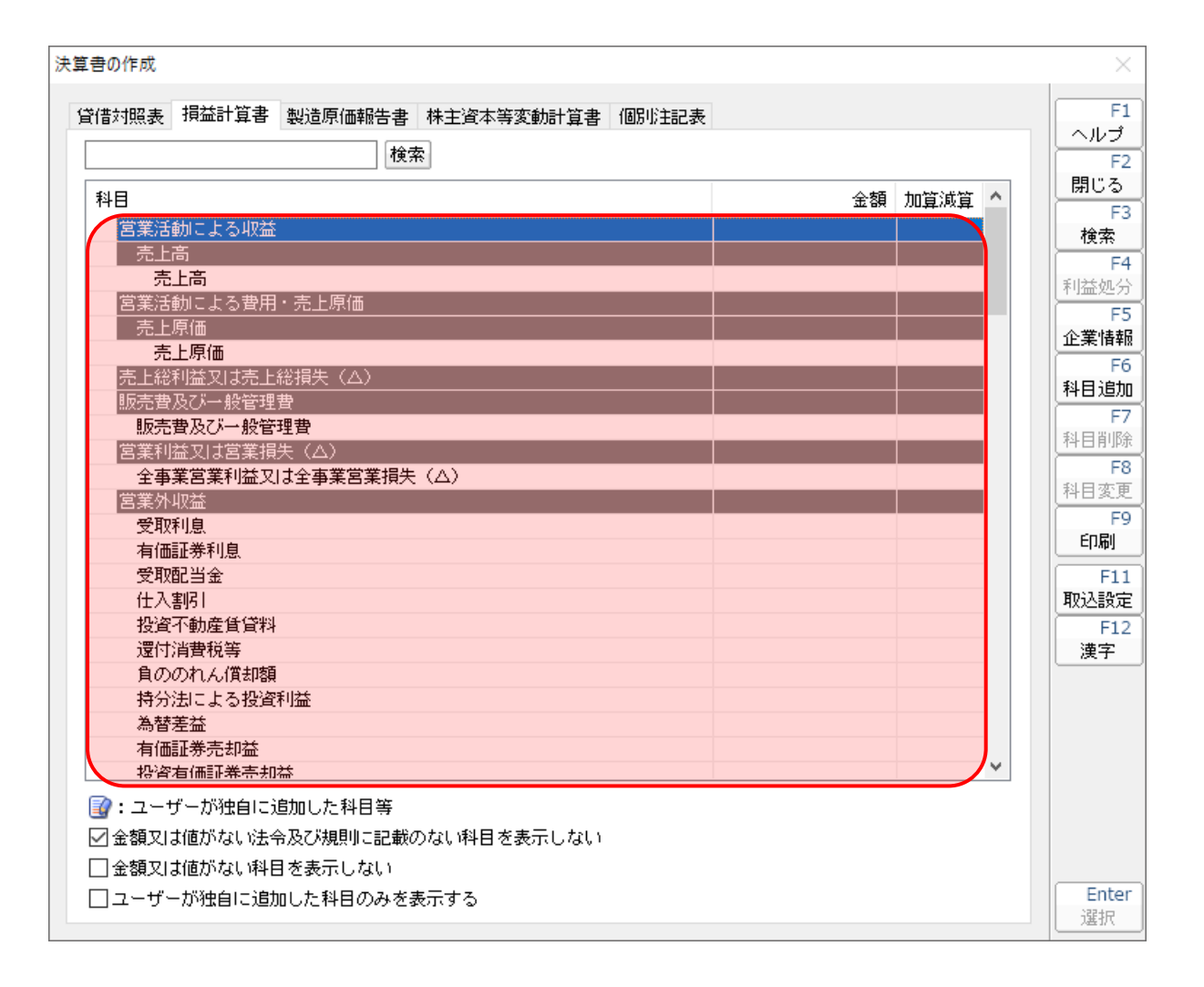

<span id="page-34-0"></span>製造原価報告書

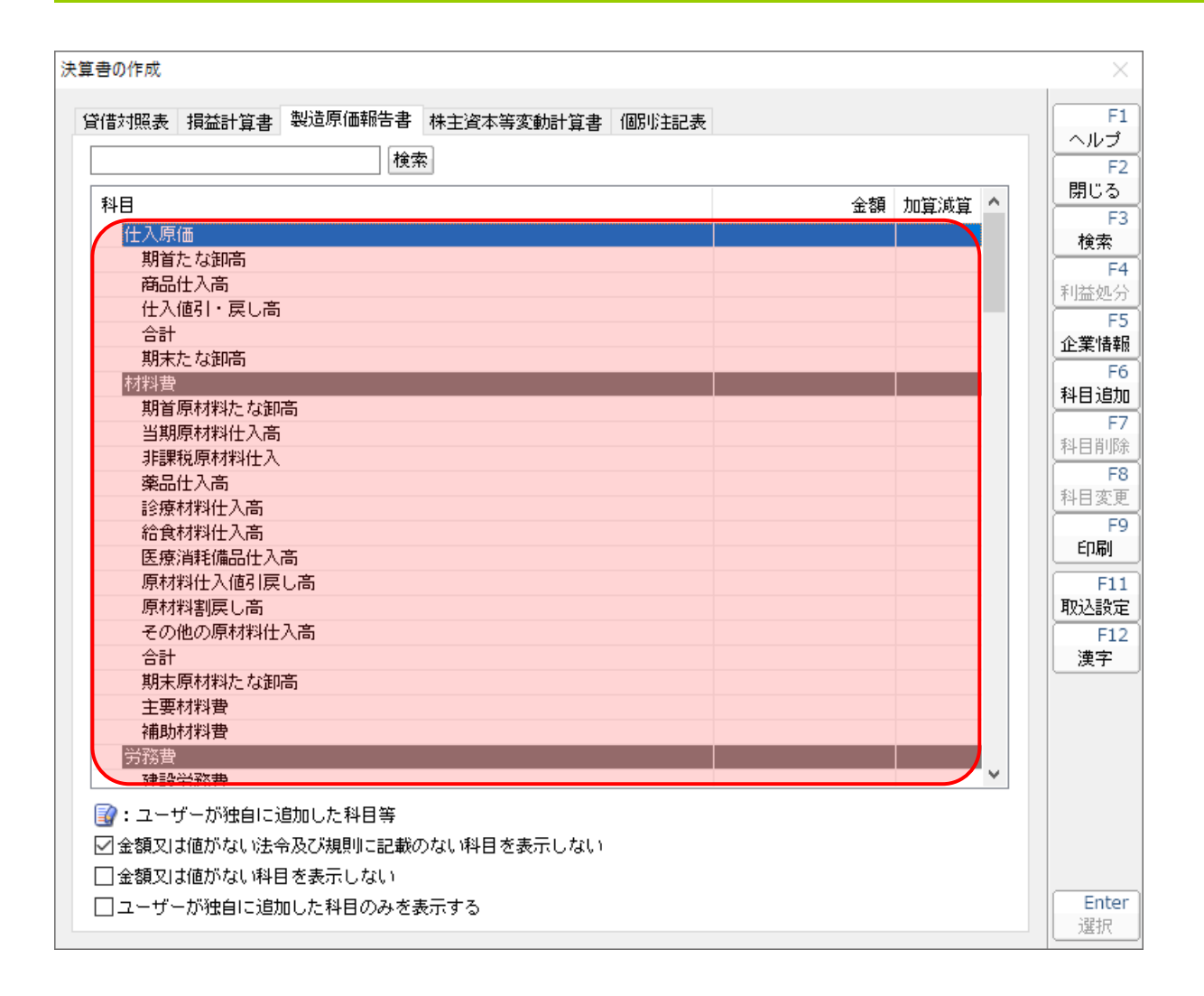

#### <span id="page-35-0"></span>株主資本等変動計算書

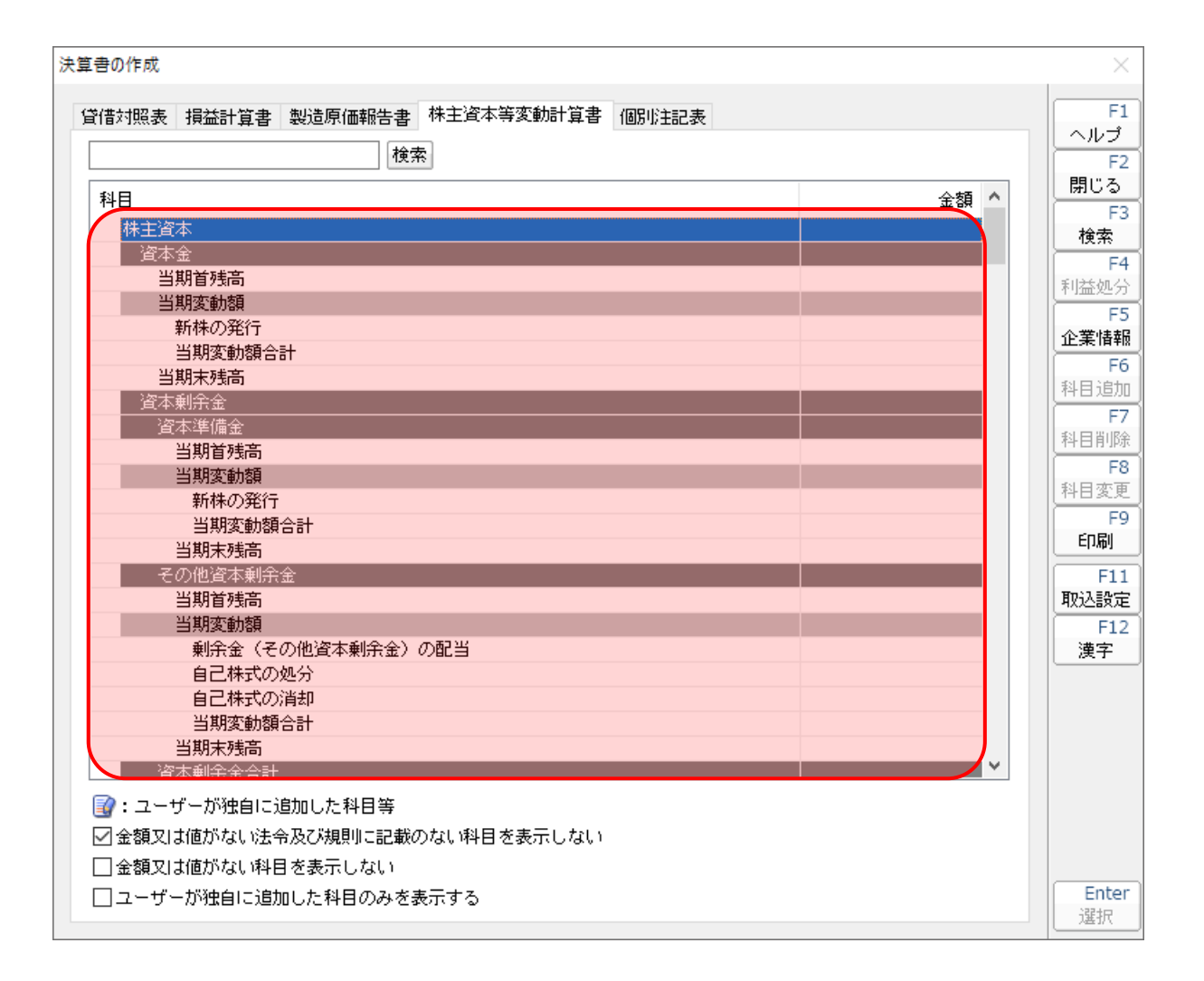

#### <span id="page-36-0"></span>個別注記表

決算書の作成  $\times$  $F1$ 貸借対照表 損益計算書 製造原価報告書 株主資本等変動計算書 個別注記表 ヘルプ 検索  $\overline{F2}$ 閉じる  $\lambda$ 設定内容 注記事項 চহ 継続企業の前提に関する注記 検索 重要な会計方針に係る事項に関する注記  $F4$ 資産の評価基準及び評価方法 利益処分 有価証券の評価基準及び評価方法 हर たな卸資産の評価基準及び評価方法 企業情報 固定資産の減価償却の方法  $F6$ 引当金の計上基準 科目追加 収益及び費用の計上基準 E7 その他計算書類の作成のための基本となる重要な事項 科目削除 金利の取得原価算入  $\overline{F8}$ その他 科目変更 項目名 F9 内容 印刷 会計処理の原則又は手続の変更 表示方法の変更  $\overline{F11}$ 貸借対照表に関する注記 取込設定 担保資産及び担保付債務  $F12$ 資産の部から直接控除した貸倒引当金 漢字 流動資産 投資その他の資産 有形固定資産の減価償却累計額 保証債務額 受取手形割引高 2: ユーザーが独自に追加した科目等 ☑金額又は値がない法令及び規則に記載のない科目を表示しない □金額又は値がない科目を表示しない Enter □ユーザーが独自に追加した科目のみを表示する 選択

## <span id="page-37-0"></span>7.アンインストール方法

「連結納税の達人(平成25年度版 以降)fromTACTiCS財務21」をコンピュータからアンインストー ルするには、以下の手順で行います。

#### 注意

アンインストール作業中に「ユーザーアカウント制御]画面が表示されることがあります。その場合 は[はい]ボタンをクリックして作業を進めてください(必要に応じてパスワードを入力します)。

### *1.* Windowsのスタートメニュー[Windowsシステムツール]-[コントロールパネル]をクリック します。

[コントロールパネル]画面が表示されます。

※ Windows 8.1 の場合は、「アプリ]画面に表示されている「連結納税の達人 (平成 25 年 度版 以降) fromTACTiCS 財務211を右クリックー [アンインストール] をクリックし、 手順 3 に進みます。

## *2.* [プログラムのアンインストール]をクリックします。

[プログラムのアンインストールまたは変更]画面が表示されます。

- ※ 「コントロールパネル]画面をアイコン表示にしている場合は、「プログラムと機能]を クリックします。
- *3.* [連結納税の達人(平成25年度版 以降)fromTACTiCS財務21]をクリックして選択し、 [アンインストール]をクリックします。 確認画面が表示されます。
- *4.* [はい]ボタンをクリックします。

終了画面が表示されます。

*5.* [OK]ボタンをクリックします。

以上で、「連結納税の達人(平成25年度版 以降)fromTACTiCS財務21」のアンインストールは完了で す。

## <span id="page-38-0"></span>8.著作権・免責等に関する注意事項

- ・ 「連結納税の達人(平成25年度版 以降)fromTACTiCS財務21」のソフトウエア製品全体の著作 権、工業所有権の一切の知的財産権は全国税理士データ通信協同組合連合会に帰属するものとします。
- ・ 「連結納税の達人(平成25年度版 以降)fromTACTiCS財務21」の複製物(バックアップ・コピ ー)は、不慮の事故に備えて1部のみ作成することができます。
- ・ 「連結納税の達人(平成25年度版 以降)fromTACTiCS財務21」を使用した結果の損害及び影響 について、原因のいかんを問わず、弊社及び全国税理士データ通信協同組合連合会は一切の賠償の責 任を負いません。
- ・ 「連結納税の達人(平成25年度版 以降)fromTACTiCS財務21」のプログラム及びドキュメント 等の一部または全部をどのような場合でもその形態を問わず無断で解析・改造・配布等を行うことは できません。
- ・ 「連結納税の達人(平成25年度版 以降)fromTACTiCS財務21」のソフトウエア製品仕様は、事 前の通知なしに変更することがあります。

連結納税の達人(平成25年度版 以降)fromTACTiCS財務21 運用ガイド 2021年2月20日初版